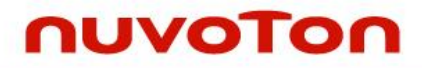

## **ARM® Cortex® -M0 32-bit Microcontroller**

# **NuMicro® Family NuMaker UNO User Manual**

*The information described in this document is the exclusive intellectual property of Nuvoton Technology Corporation and shall not be reproduced without permission from Nuvoton.*

*Nuvoton is providing this document only for reference purposes of NuMicro microcontroller based system design. Nuvoton assumes no responsibility for errors or omissions.*

*All data and specifications are subject to change without notice.*

For additional information or questions, please contact: Nuvoton Technology Corporation.

[www.nuvoton.com](http://www.nuvoton.com/)

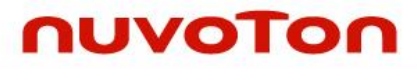

## **Table of Contents**

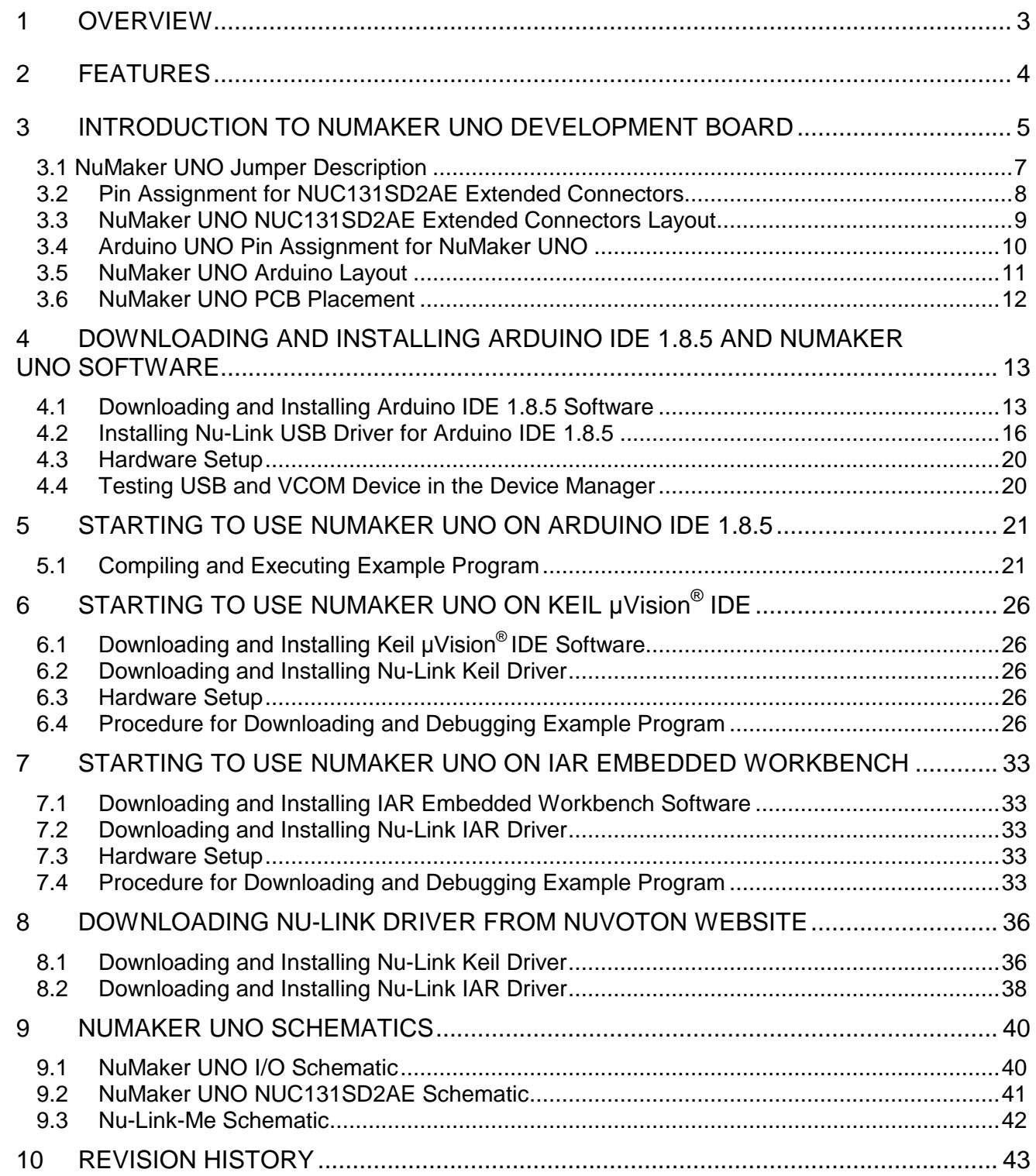

## <span id="page-2-0"></span>**1 OVERVIEW**

Arduino is an open-source electronics platform based on easy-to-use hardware and software. The NuMicro® NuMaker UNO Evaluation Board is an Arduino compatible hardware using NuMicro® microcontroller (MCU) as the MCU. Its function can be extended with Arduino add-ons. With the Arduino IDE, users can develop their applications and leverage large number of open source samples.

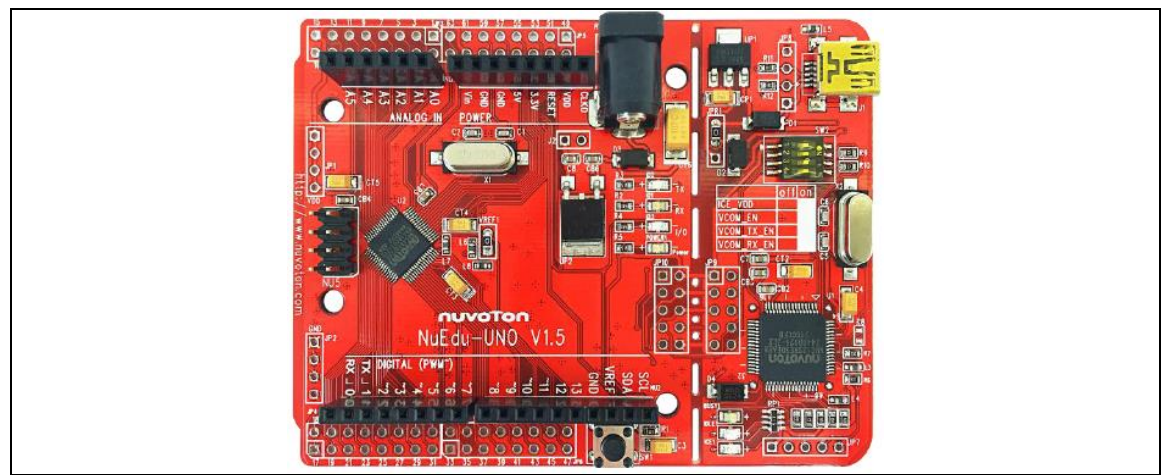

Figure 1-1 NuMaker UNO Board

The NuMaker UNO is a specific development tool for NuMicro<sup>®</sup> NUC131 series by which users can develop and verify the application program easily. Its purpose is to provide a platform for development and learning. With ADC, PWM, I²C, SPI, UART and other peripheral functions, user can set different functions on the NuMaker UNO development kit, or increase the peripheral functions according to the user needs on the development kit. The NuMaker UNO includes two portions: NuMaker UNO (an evaluation board) and Nu-Link-Me (Debug Adaptor). With the NuMaker UNO, users do not need additional ICE or debug equipment.

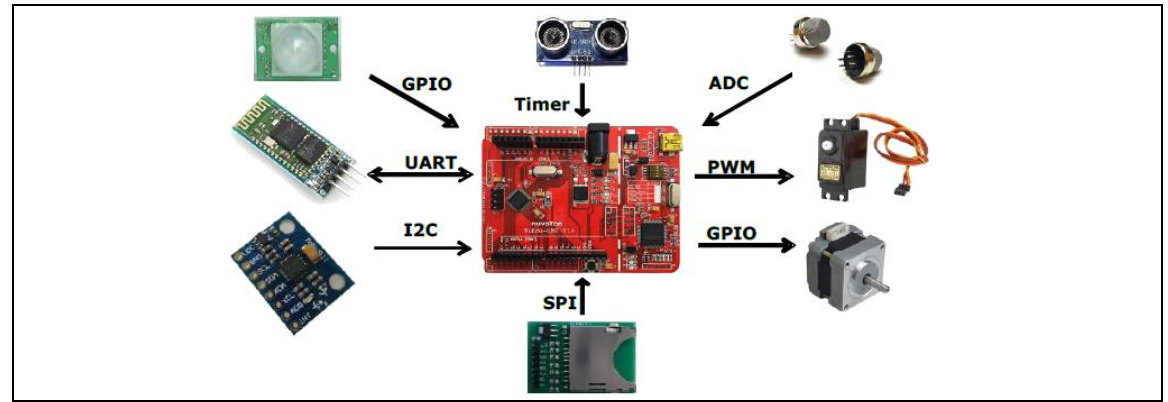

Figure 1-2 NuMaker UNO Board with Different Add-ons

The NuMaker UNO is pin to pin compatible with Arduino UNO board.

Digital pins provide UART, I2C, LED, INT, and 10-channels PWM. In addition, the extended pins of MCU NUC131SD2AE provide 24-channels PWM and 6-channels UART. Clock Output (CLKO) is also available on extra pin.

## <span id="page-3-0"></span>**2 FEATURES**

The NuMaker UNO development board provides the following features:

- Wide range of development tools for Learning/applications/debug
- Portable package development and debugging tools
- Rich MCU peripheral functions, such as ADC, PWM, I²C, SPI, and UART
- Able to connect to different application modules due to high scalability
- Supports pin to pin compatible with Arduino UNO revision 3
- Supports USB virtual serial port (VCOM)
- Supported by a wide choice of Integrated Development Environments (IDEs) including Arduino IDE, IAR EWARM and Keil RVMDK IDE
- Extension resources:
	- NuMicro® Morpho extension pin headers for full access to all MCU NUC131 I/O
	- On-board Nu-Link debugger/programmer with SWD connector
- Flexible board power supply:
	- USB VBUS (jumper JPR1 can be used to select 5V or 3.3V)
	- External VIN (7V ~ 12V) supply voltage from transformer converted into 5V
	- External 2.5  $\sim$  5.5V supply voltage from other power source input to  $V_{DD}$  pin
- LEDs Status
	- Power, TX, RX, ICE and user status
- One push button: RESET

## <span id="page-4-0"></span>**3 INTRODUCTION TO NUMAKER UNO DEVELOPMENT BOARD**

Figure 3-1 and Figure 3-2 show the NuMaker UNO development board, in which the left portion is called NuMaker UNO target board and the right portion is Debug Adaptor called Nu-Link-Me.

The NuMaker UNO is similar to other development boards. Users can use it to develop and verify applications to emulate the real behavior. NuMaker UNO can be a real system controller to design user's target system. NuMaker UNO is pin to pin compatible with Arduino UNO revision 3. The left portion is NuMaker UNO target board where the NUC131 series MCU is mounted on. The NUC131 series provides 24-ch PWM as well as 6-ch UART, and commonly used peripherals such as Timer, WDT, SPI,  $I^2C$  and ADC. The NUC131 series also provides CAN communication interface.

The right portion is the debug adaptor called Nu-Link-Me which connects the USB port from PC to user's target system (via the Serial Wired Debug port) and allows users to program and debug embedded programs on the target hardware. In addition to loading external application, it also provides a virtual serial port (VCOM) functions. The debug messages through user-friendly Nu-Link–Me is displayed on the computer screen. For detailed description, please refer to section [3.1.2.](#page-6-1) The NuMaker UNO supports Arduino IDE, Keil, and IAR. For detailed installation and setup, please refer to section [4.1.](#page-12-1)

The NuMaker UNO development board provides the Arduino pin-out definition and extended connectors for each pin from the NUC131SD2AE MCU. It can be used to connect the application circuit board. The target board also supports a wide range of power supplies, such as from ICE,  $V_{DD}$  & GND (JP1 & JP2) or from 7V ~ 12V transformer. LED status is for power, I/O, TX, RX and ICE, as shown in Figure 3-1.

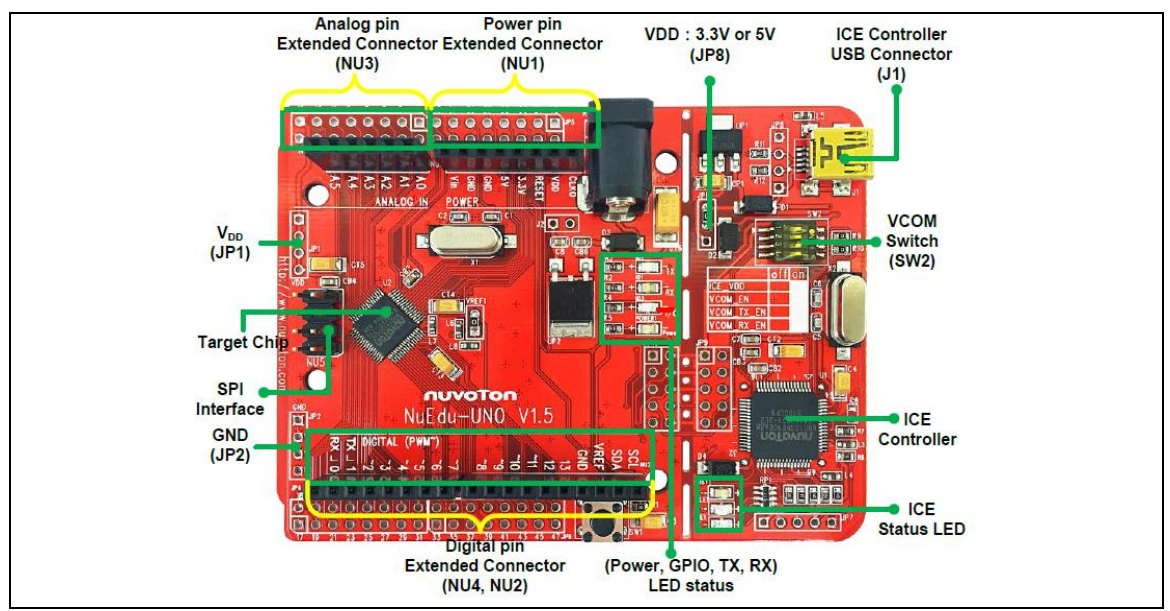

Figure 3-1 NuMaker UNO Development Board – Upper Side

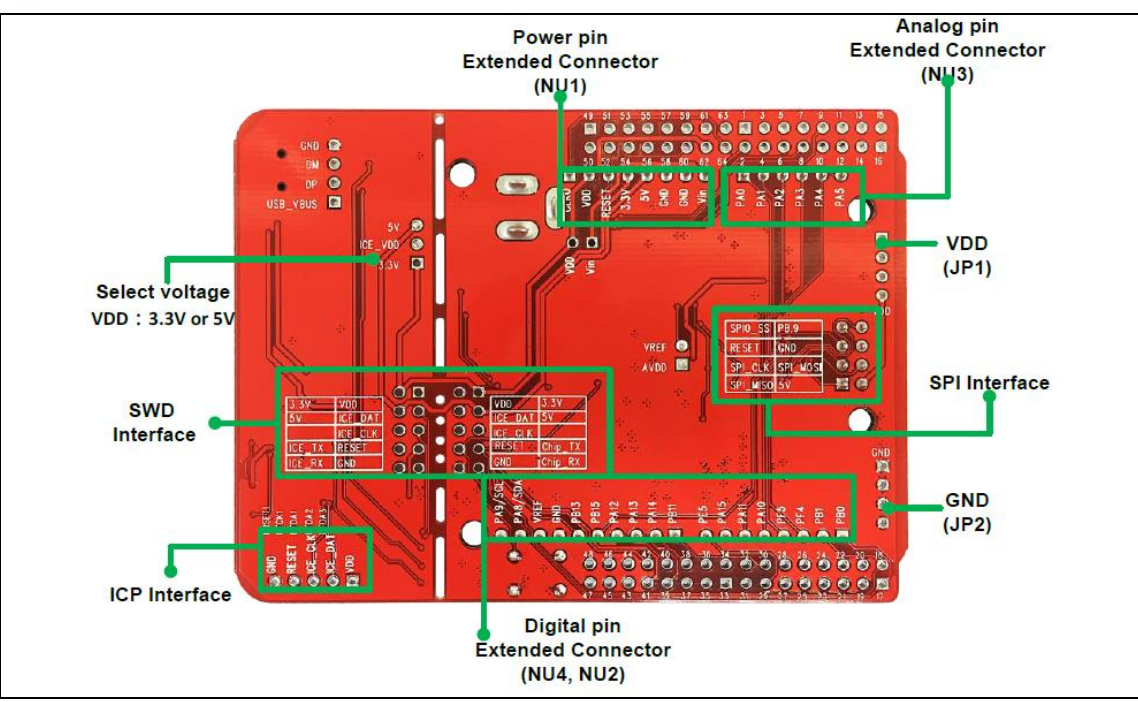

Figure 3-2 NuMaker UNO Development Board – Bottom Side

### <span id="page-6-0"></span>**3.1 NuMaker UNO Jumper Description**

#### **3.1.1 Power Settings**

There are three methods to use the NuMaker UNO board to provide power to  $V_{DD}$ . The first method is through the Nu-Link-Me USB interface. This power will go through LDO voltage regulator to 3.3V, JPR1 can be used to adjust  $V_{DD}$  power to 5V or 3.3V. The second method is through the JP1 on development board to  $V_{DD}$  by DC 2.5V ~ 5.5V power supply. The third method is through transformer (7V  $\sim$  12V) and then the voltage is converted into 5V through the step-down circuit. Please refer to the table below.

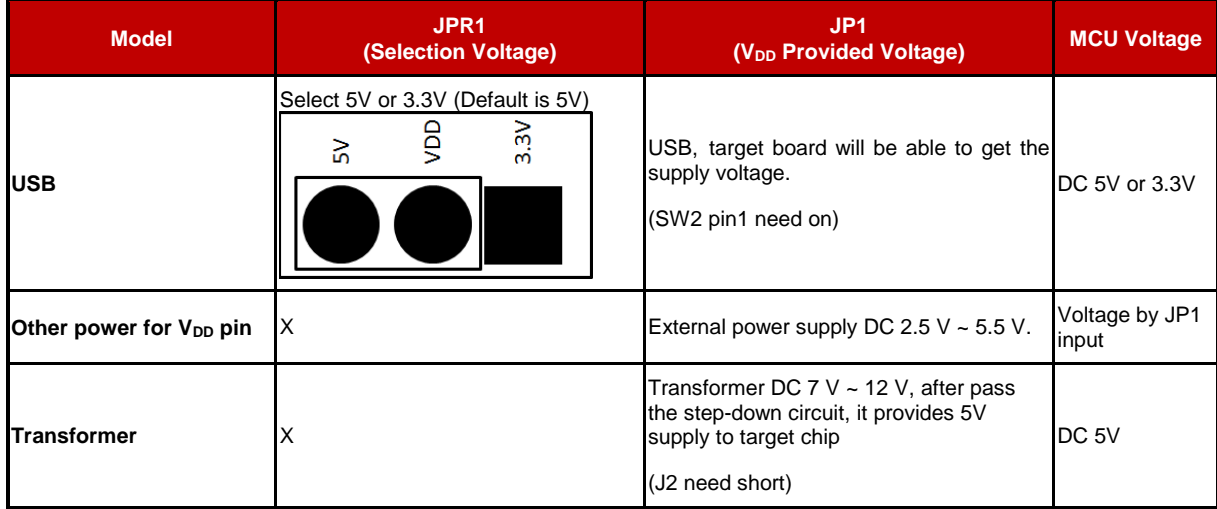

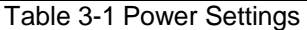

### <span id="page-6-1"></span>**3.1.2 USB Virtual COM Function Setting**

 **SW2**: Open the Virtual COM mode for the debug message and supply power to NuMaker UNO.

The Virtual COM function can be used for Arduino IDE, Keil and IAR. To enable VCOM function on Nu-Link Me, turn on all SW2 pins. To enable the UART0 function, turn off pin 2  $\sim$ pin 4 on SW2. Please refer to the table below.

| <b>Switch Pin</b><br><b>Number</b> | <b>Function Name</b> | <b>UARTO Mode VCOM Mode</b> |           | SW2 |
|------------------------------------|----------------------|-----------------------------|-----------|-----|
|                                    | ICE_VCC              | On                          | On        |     |
| 2                                  | VCOM_En              | Off                         | On        |     |
| 3                                  | VCOM_TX              | Off                         | <b>On</b> |     |
| 4                                  | VCOM_RX              | Off                         | On        |     |

Table 3-2 USB VCOM Setting (Default as VCOM Mode)

### **3.1.3 Header Description**

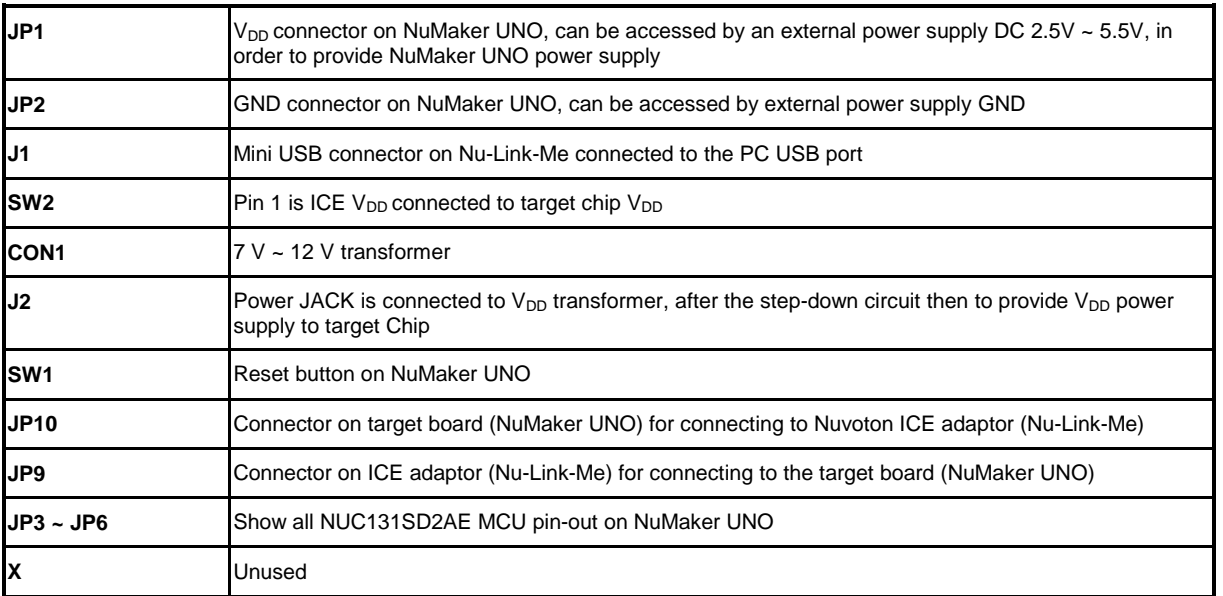

#### Table 3-3 Header Description

<span id="page-7-0"></span>**Note:** When using the transformer power supply, please turn off all the SW2 pins.

## **3.2 Pin Assignment for NUC131SD2AE Extended Connectors**

The NuMaker UNO provides the NUC131SD2AE target chip on board and the NUC131SD2AE extended connectors (**JP3**, **JP4**, **JP5** and **JP6**) for LQFP64-pin. Table 3-4 shows the pin assignment for NUC131SD2AE.

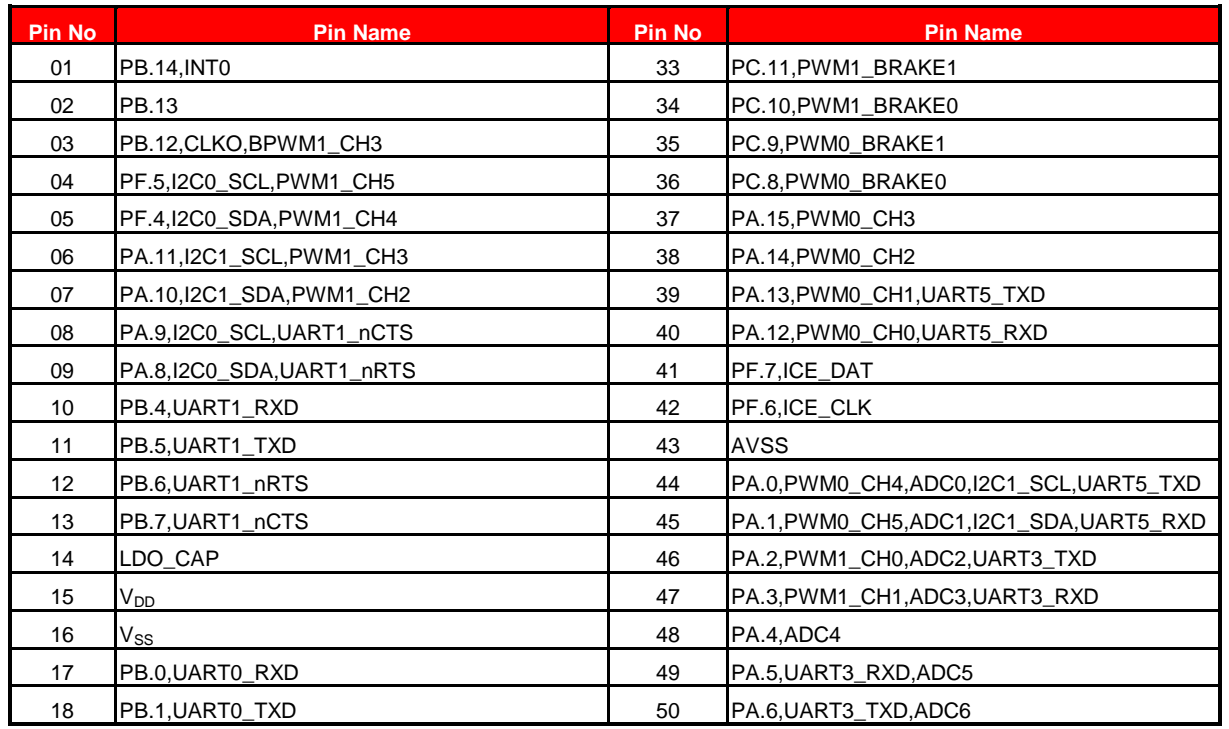

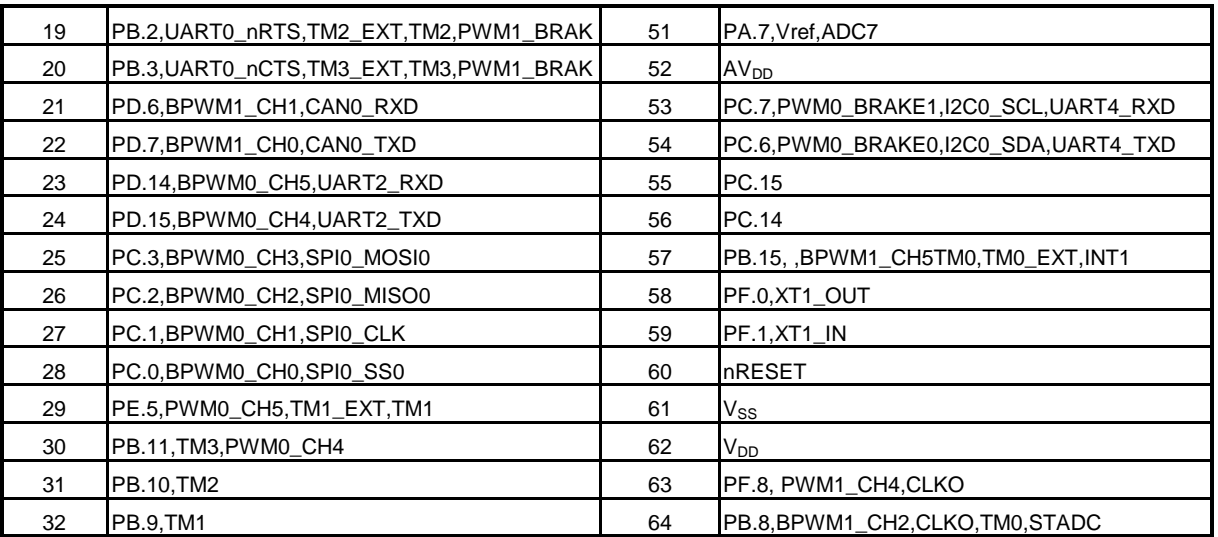

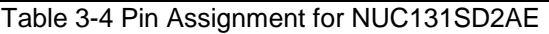

## <span id="page-8-0"></span>**3.3 NuMaker UNO NUC131SD2AE Extended Connectors Layout**

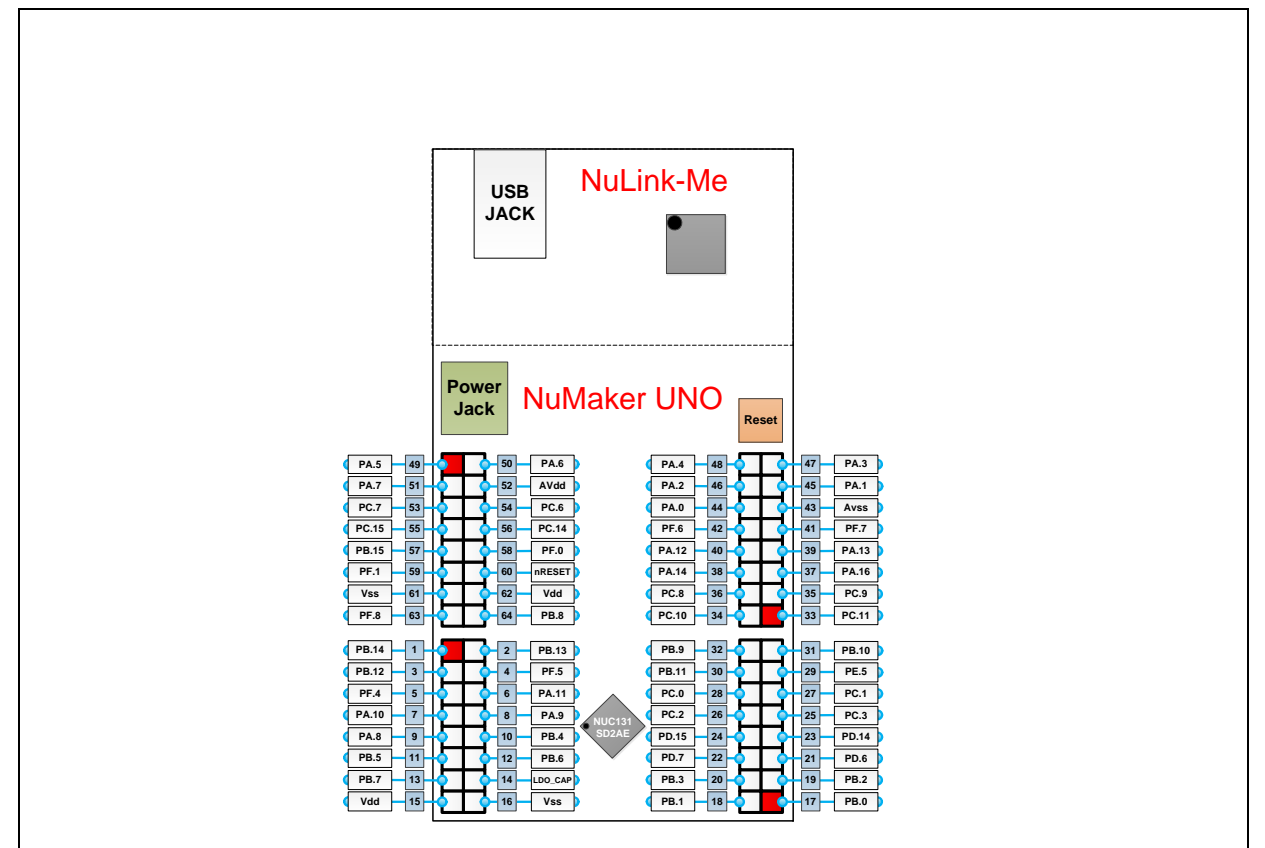

Figure 3-3 NuMaker UNO NUC131SD2AE Extended Connectors Layout

### <span id="page-9-0"></span>**3.4 Arduino UNO Pin Assignment for NuMaker UNO**

The NuMaker UNO provides the NUC131SD2AE target chip on board and the Arduino UNO extended connectors (**NU1**, **NU2**, **NU3, NU4** and **NU5**) for LQFP64-pin. Table 3-5 shows the pin assignment for NuMaker UNO.

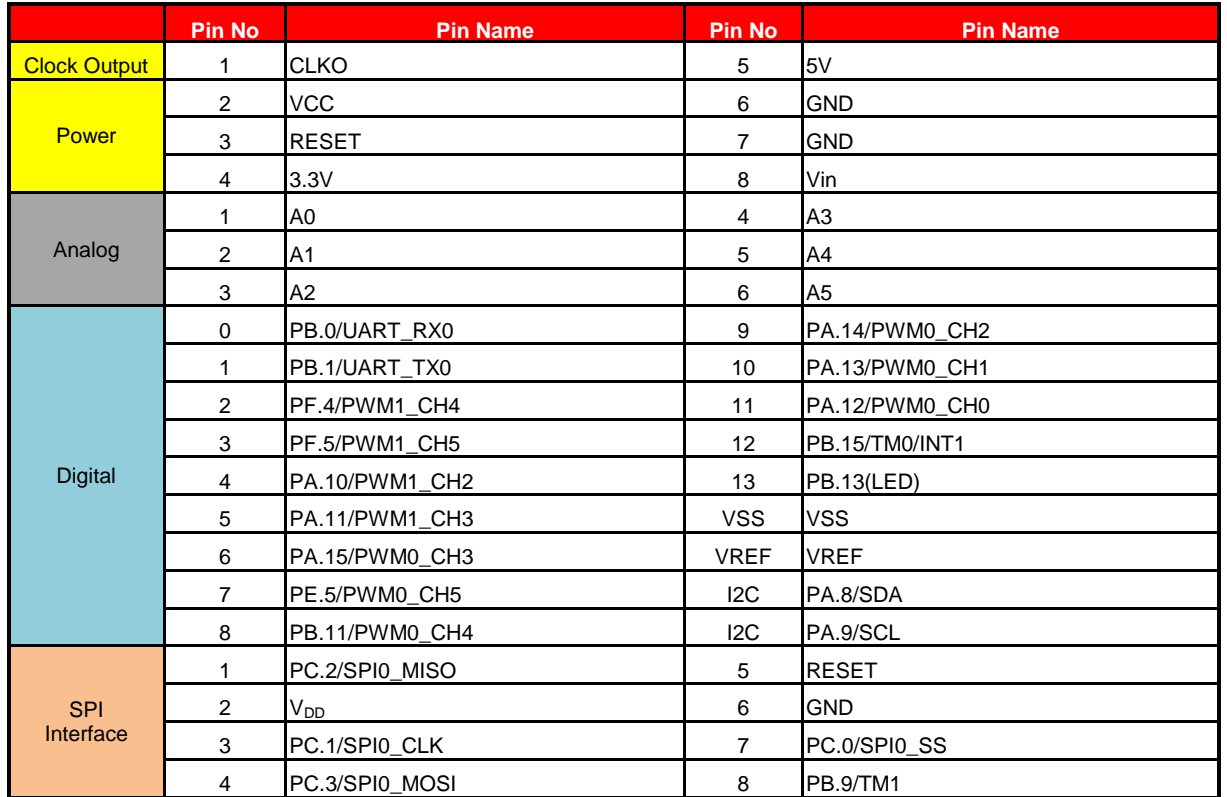

Table 3-5 Pin Assignment for NuMaker UNO

## **NuMaker UNO**

<span id="page-10-0"></span>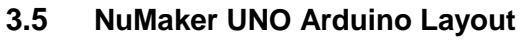

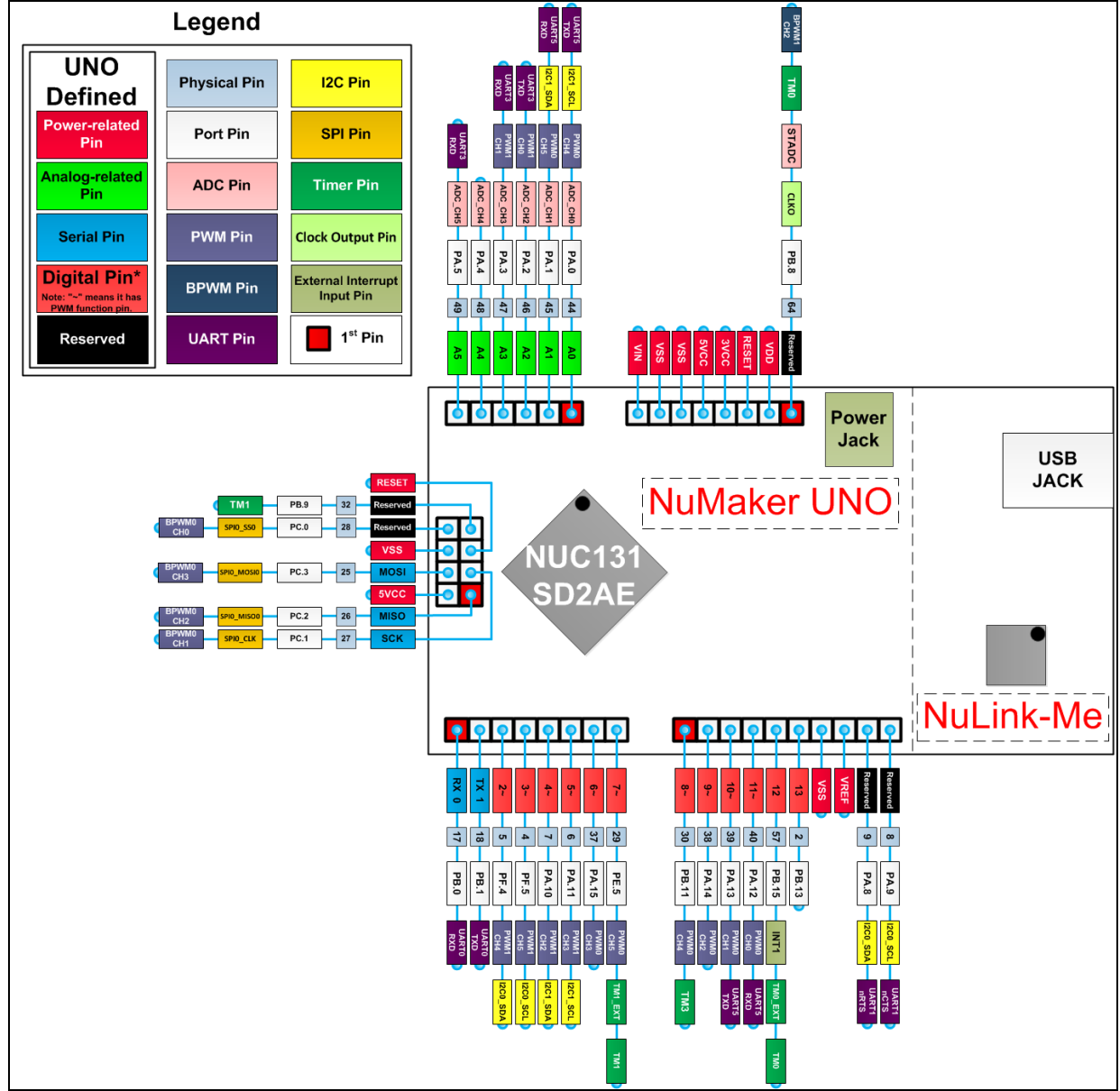

Figure 3-4 NuMaker UNO Pin Design for Arduino

## <span id="page-11-0"></span>**3.6 NuMaker UNO PCB Placement**

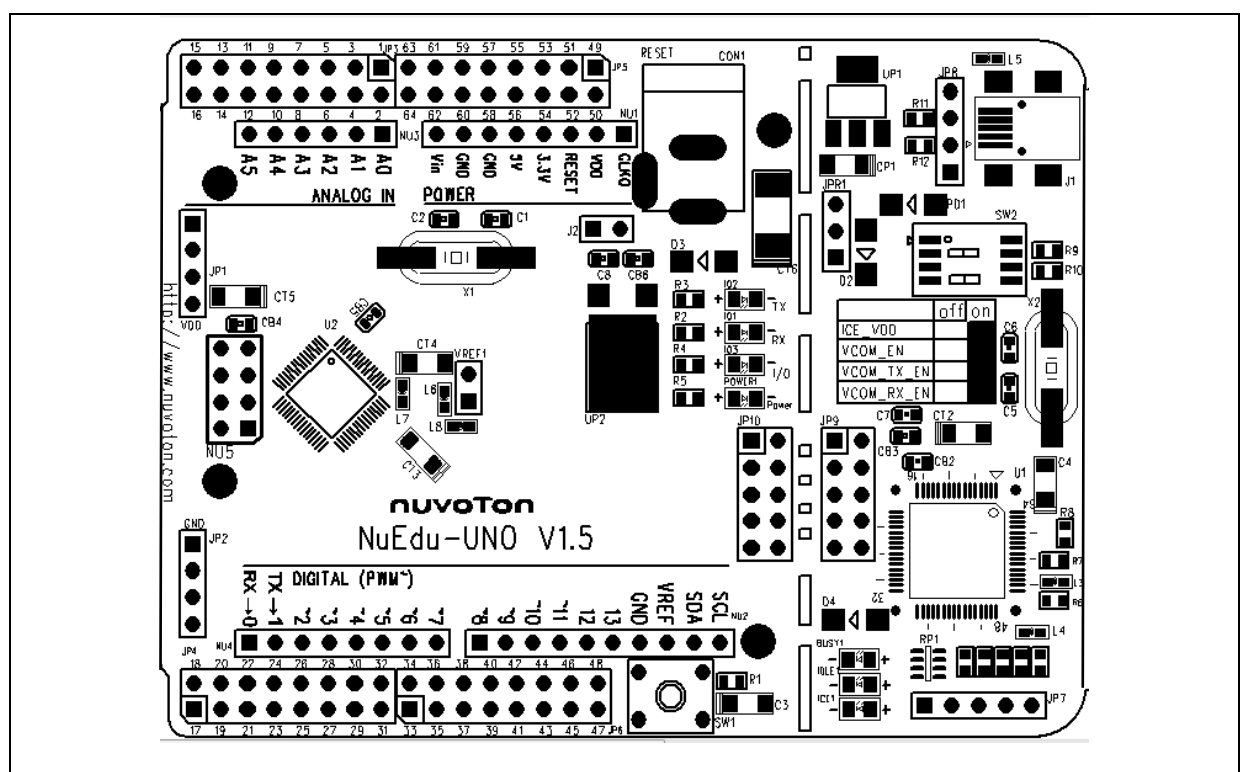

Figure 3-5 NuMaker UNO PCB Placement

## <span id="page-12-0"></span>**4 DOWNLOADING AND INSTALLING ARDUINO IDE 1.8.5 AND NUMAKER UNO SOFTWARE**

### <span id="page-12-1"></span>**4.1 Downloading and Installing Arduino IDE 1.8.5 Software**

Please visit the Arduino official website [\(http://www.arduino.cc/en/Main/software\)](http://www.arduino.cc/en/Main/software) to download and install the Arduino IDE 1.8.5. Currently it is recommended to install Arduino IDE 1.8.5 for Windows version, since the other operating system has not been verified.

The Arduino IDE 1.8.5 installation steps are as follows:

### **4.1.1 Step 1: Download Arduino IDE 1.8.5 software**

Visit [https://www.arduino.cc/en/Main/Software,](https://www.arduino.cc/en/Main/Software) and download the latest Arduino.

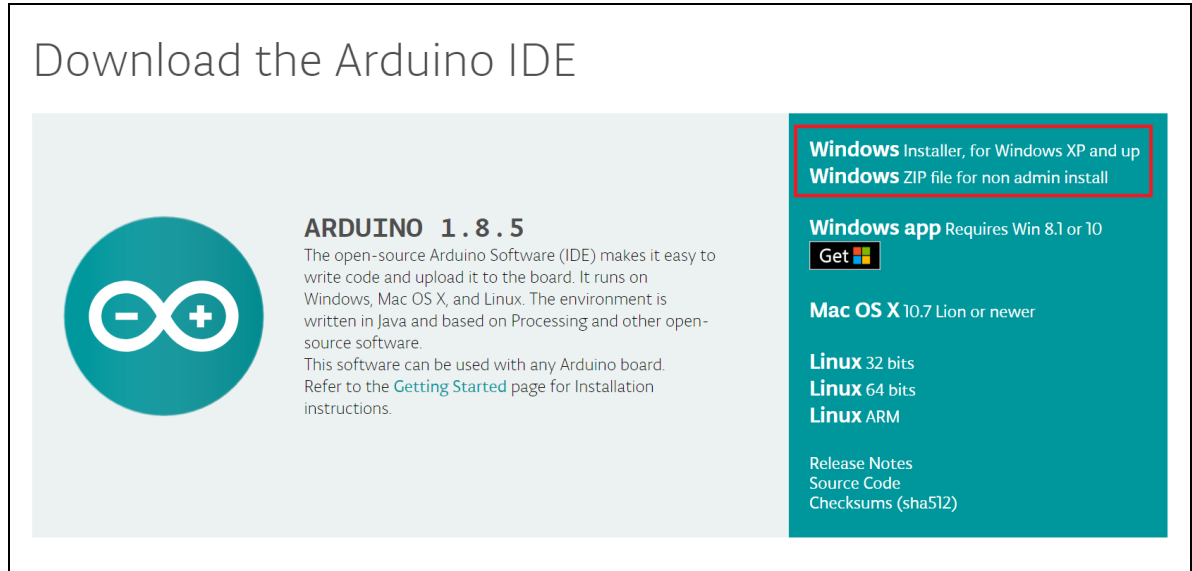

Figure 4-1 Find and Click "previous version of the current release"

### **4.1.2 Step 2: Check if download file is version 1.8.5**

Click on download.

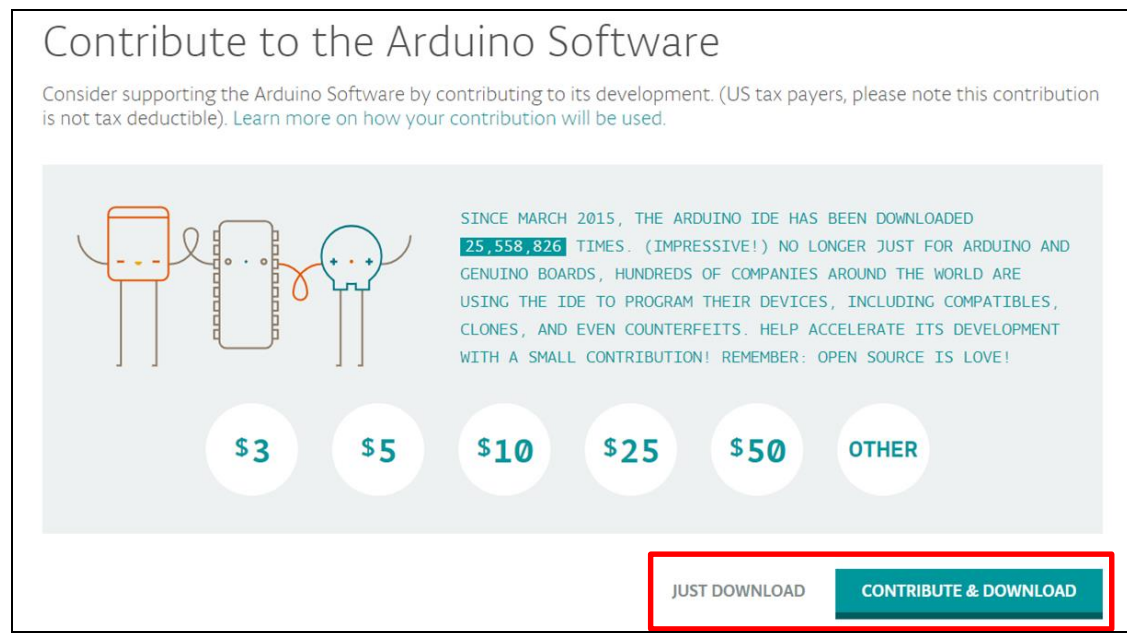

Figure 4-2 Find and Download Arduino 1.8.5

### **4.1.3 Step 4: Install the "Arduino-1.8.5-windows.exe" file**

Double click on the "arduino-1.8.5-windows.exe" and click "Run".

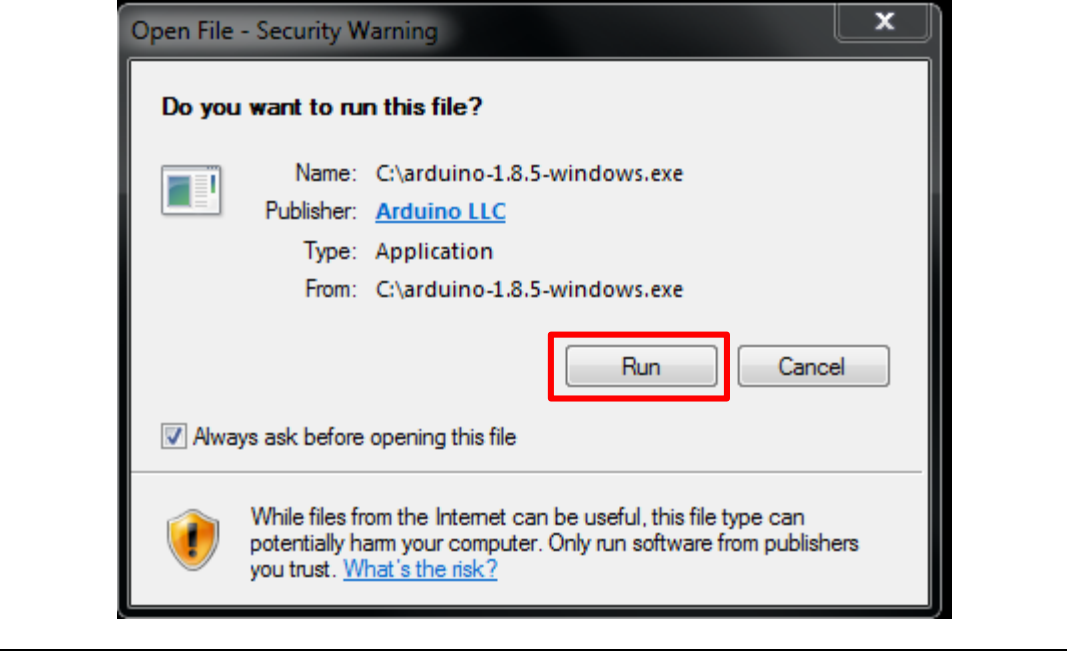

Figure 4-5 Install arduino-1.8.5-windows.exe Installation File

### **4.1.4 Step 5: Select the installation folder**

Select the installation folder and click "Install".

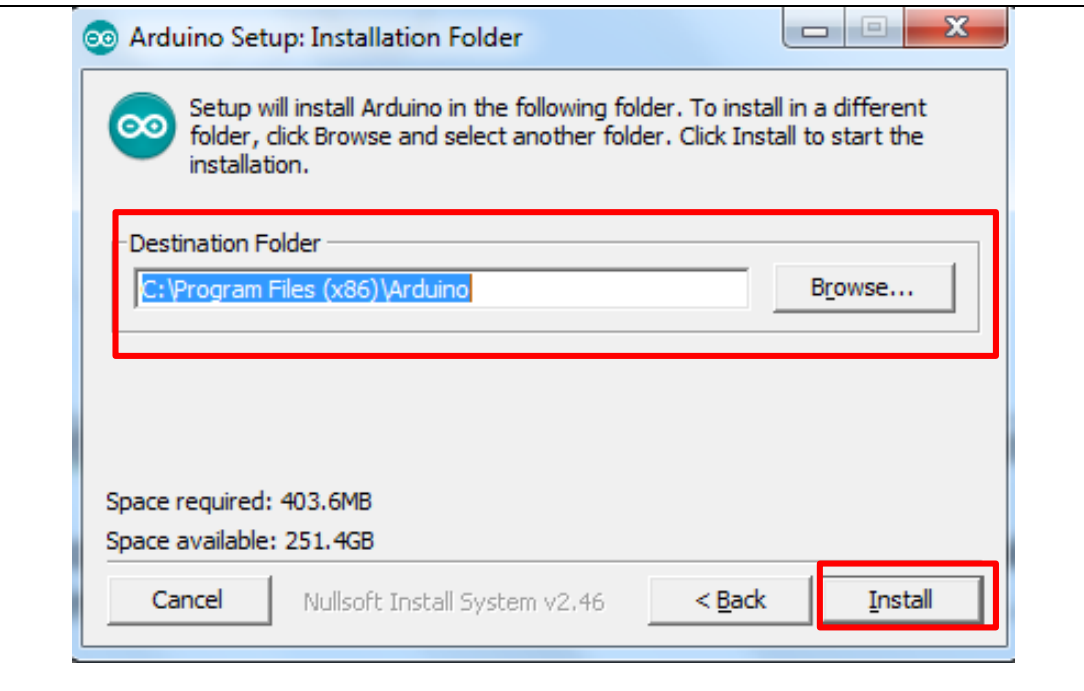

Figure 4-6 Install arduino-1.8.5-windows.exe to Installation Folder

#### **4.1.5 Step 6: Wait for the installation is complete**

Wait the installation process until it is finished. It will take about 2 minutes to install arduino-1.8.5-windows file to the installation folder.

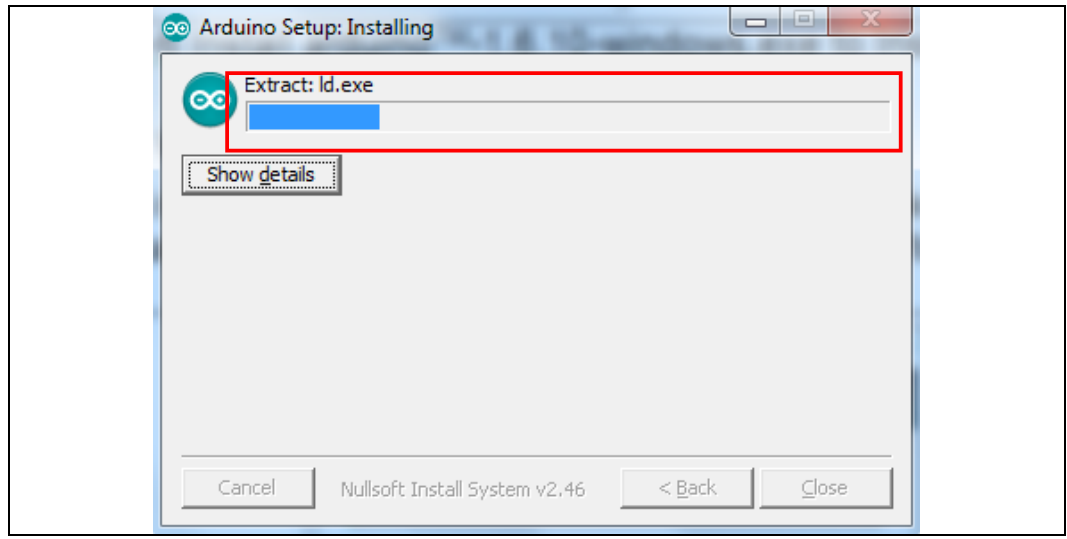

Figure 4-7 Install arduino-1.8.5-windows to Installation Folder

After installation is finished, two executable files can be found in the Arduino 1.8.5 installation directory, including arduino.exe and arduino\_debug.exe. Both files are able to start the Arduino

IDE program. As for the arduino\_debug.exe, you can open the debug window. When the program is executed or compiled, the debug window will open for users to check which part of the problem occurs.

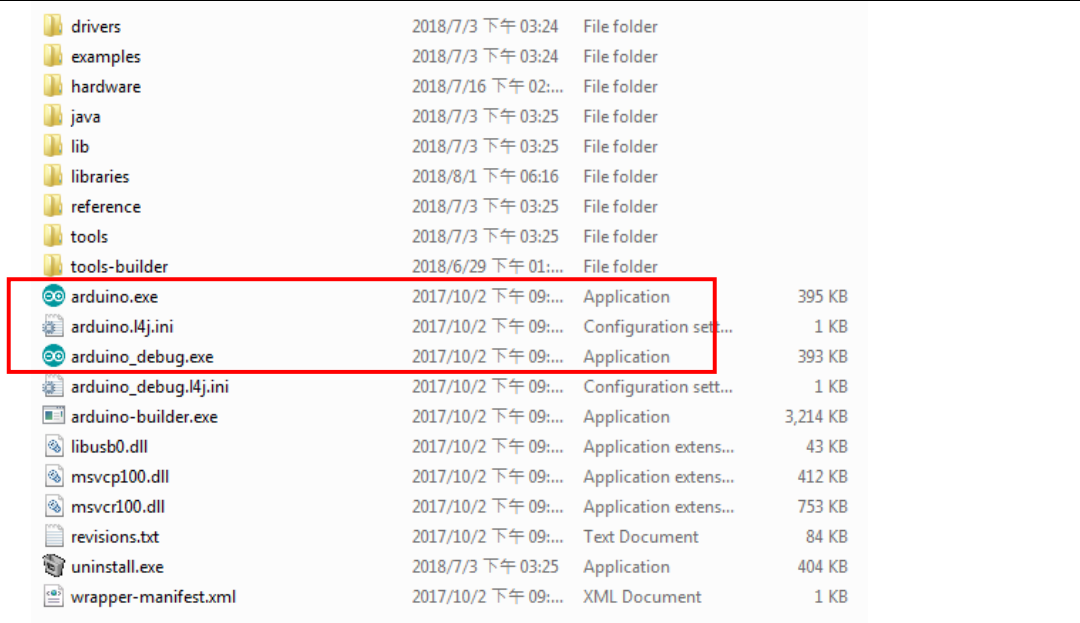

Figure 4-8 Arduino 1.8.5 Installation Directory

### <span id="page-15-0"></span>**4.2 Installing Nu-Link USB Driver for Arduino IDE 1.8.5**

Please visit the Nuvoton NuMaker UNO official website [\(www.nuvoton.com/NuMaker\\_UNO\)](http://www.nuvoton.com/hq/support/tool-and-software/development-tool-hardware/numaker-uno/?__locale=en) to download ["Nu-Link USB Driver"](http://www.nuvoton.com/opencms/resource-download.jsp?tp_GUID=SW0520150729202535).

**Note:** It is recommended to use Arduino IDE version 1.8.5.

The Nu-Link USB Driver installation steps are as follows:

### **4.2.1 Step 1: Download Nu-Link USB Driver**

Visit [www.nuvoton.com/NuMaker\\_UNO](http://www.nuvoton.com/hq/support/tool-and-software/development-tool-hardware/numaker-uno/?__locale=en) and find Resources. Click on ["Nu-Link USB Driver"](http://www.nuvoton.com/opencms/resource-download.jsp?tp_GUID=SW0520150729202535).

| Resources: |                                                         |                                   |
|------------|---------------------------------------------------------|-----------------------------------|
|            | <b>NuMicro® NUC131 Series Selection</b><br><b>Guide</b> | <b>Technical Reference Manual</b> |
|            | <b>Nu-Link USB Driver</b>                               | <b>NuMaker Uno User Manual</b>    |
|            | <b>Datasheet</b>                                        | <b>Schematics</b>                 |

Figure 4-9 Find and Click Nu-Link USB Driver

## **4.2.2 Step 2: Select the installation folder**

Select the installation folder and click "Next" to install.

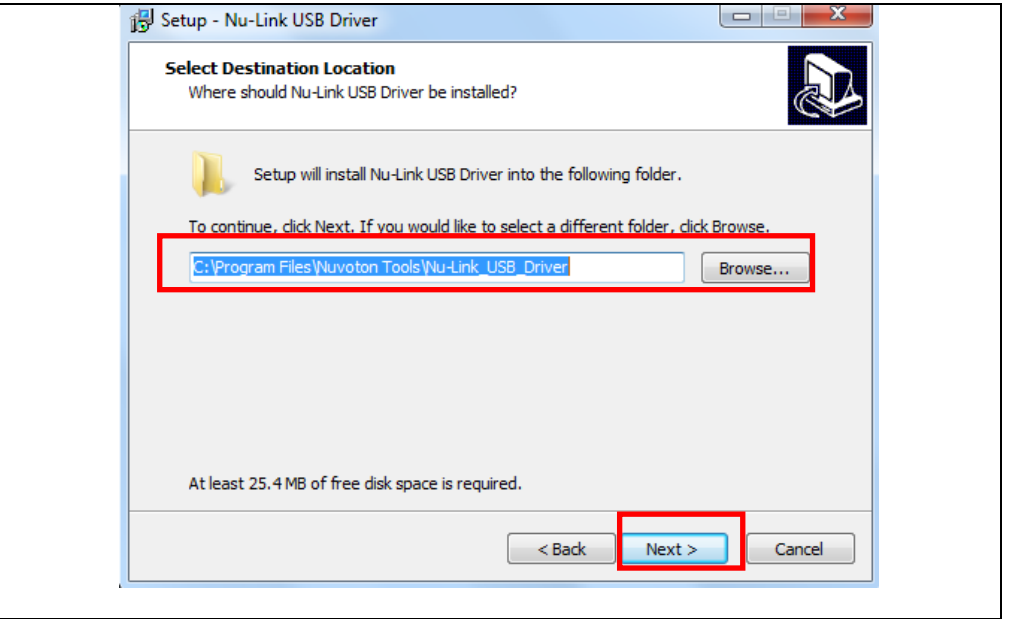

Figure 4-10 Installing Nu-Link USB Driver

### **4.2.3 Step 3: Run Arduino IDE 1.8.5**

Go to **File** → **Preferences**, enter the following URL to textbox of 'Additional Board Manager URLs'

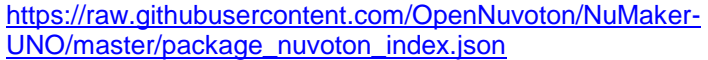

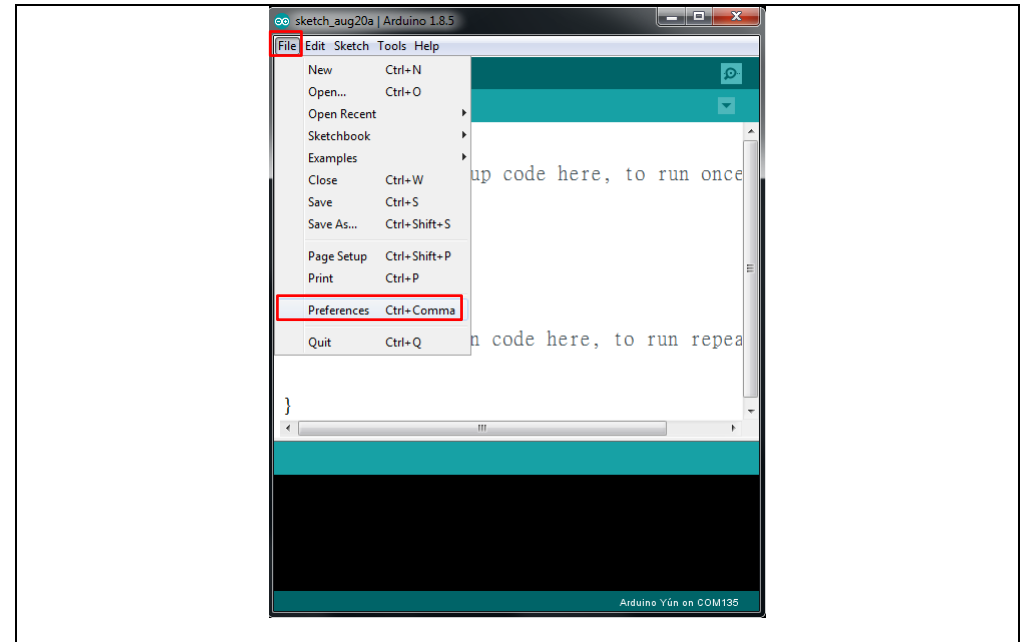

Figure 4-11 Arduino IDE 1.8.5 Select File and Click Preferences

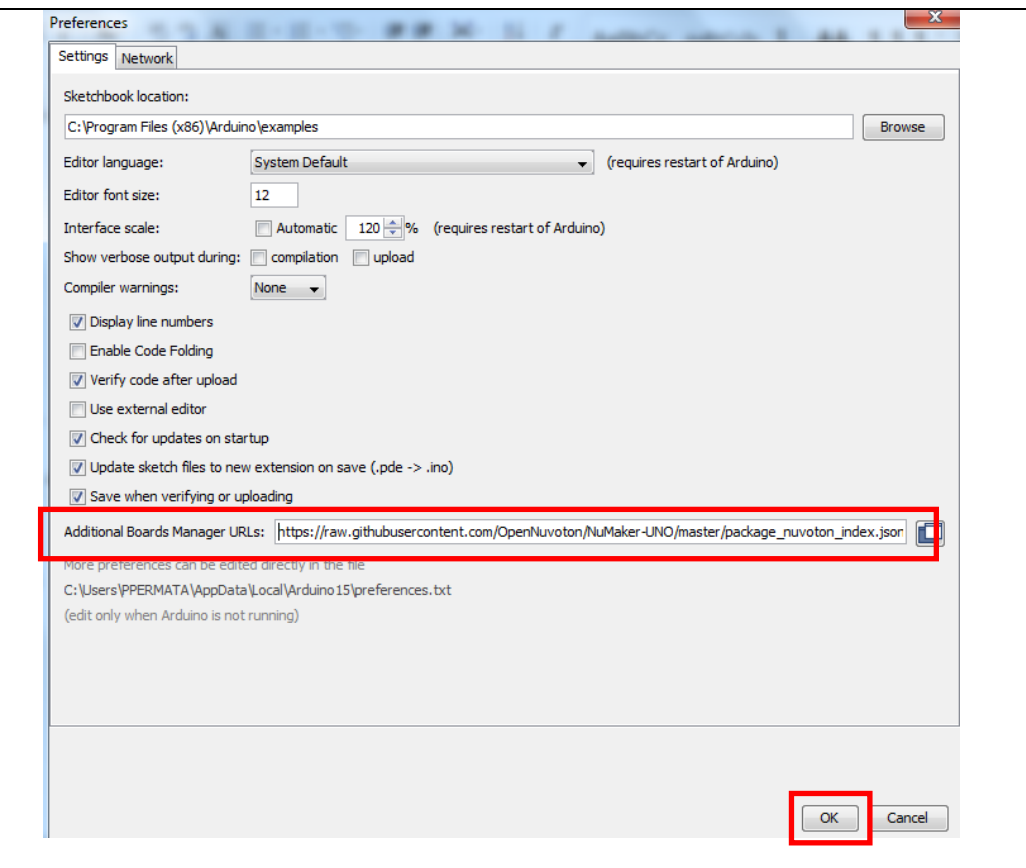

Figure 4-12 Enter the NuMaker UNO Board's URL to 'Additional Board Manager URLs'

## **4.2.4 Step 4: Install NuMaker UNO on Arduino IDE 1.8.5 Boards Manager**

Go to **Tools** → **Board** → **Boards Manager** on Arduino IDE 1.8.5.

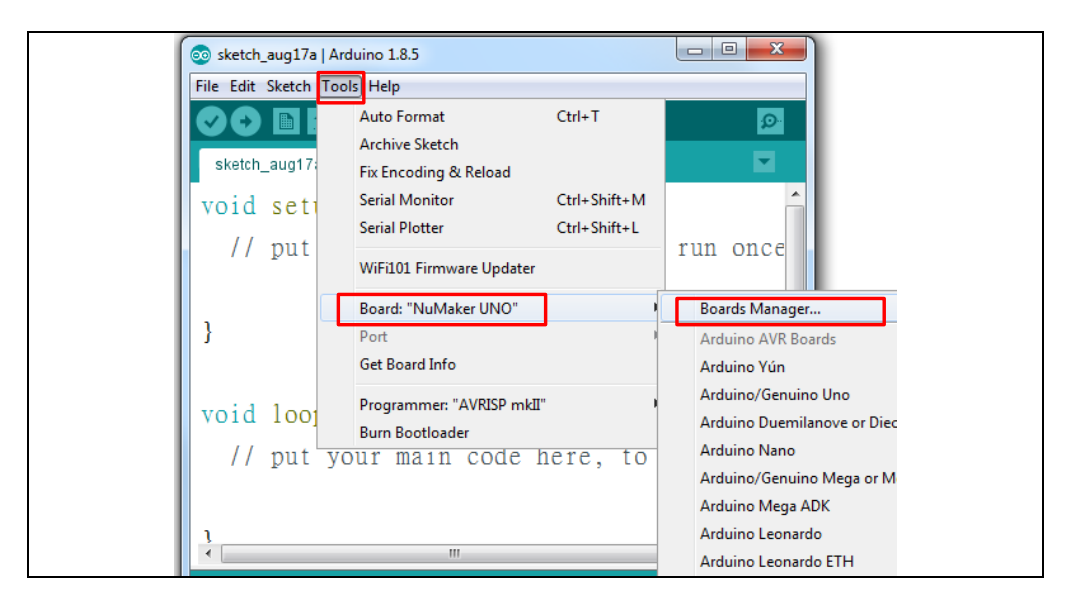

Figure 4-13 Click Boards Manager on Arduino IDE 1.8.5

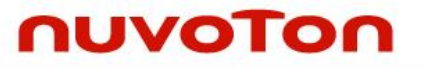

Search "MuMaker" and the NuMaker UNO will show up on the list. Select NuMaker UNO and click install.

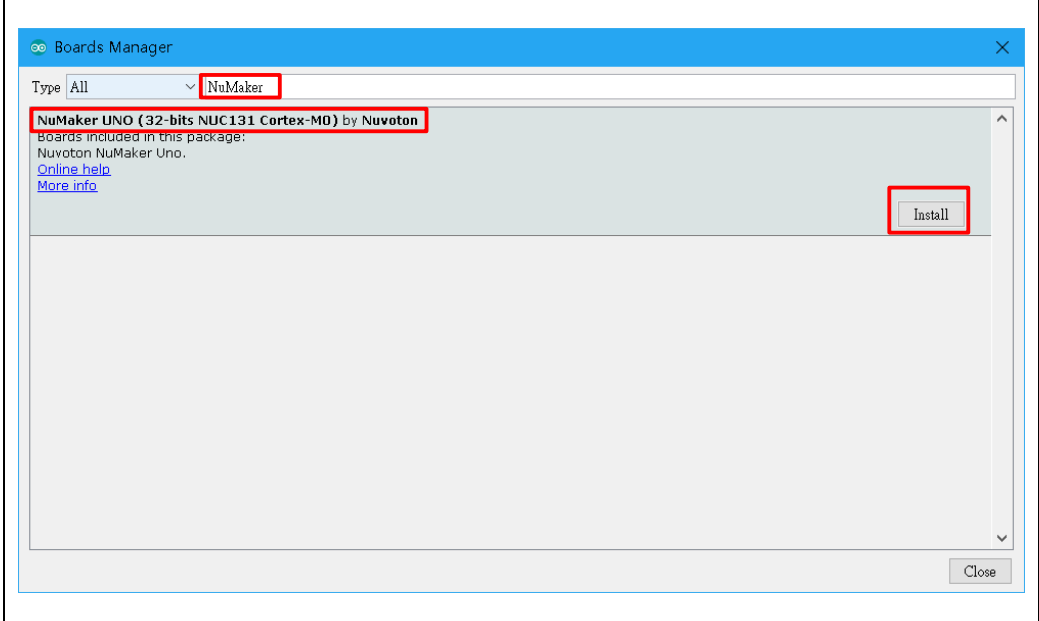

Figure 4-14 Select NuMaker UNO and Click Install

## **4.2.5 Step 5: Select NuMaker UNO on Arduino IDE 1.8.5 Board Selection**

After the package download is finished, go to **Tools** → **Board** and select NuMaker UNO to use it.

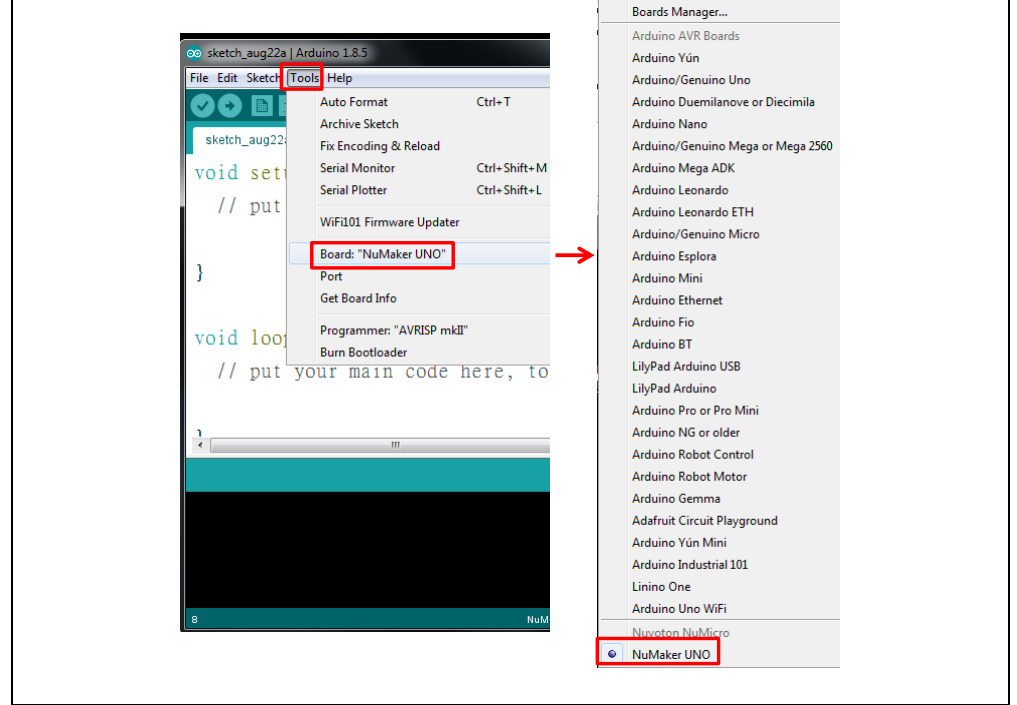

Figure 4-15 Select NuMaker UNO on Board Selection to Use It

## <span id="page-19-0"></span>**4.3 Hardware Setup**

Hardware connections are shown in the figure below. Use a mini USB to connect to a computer.

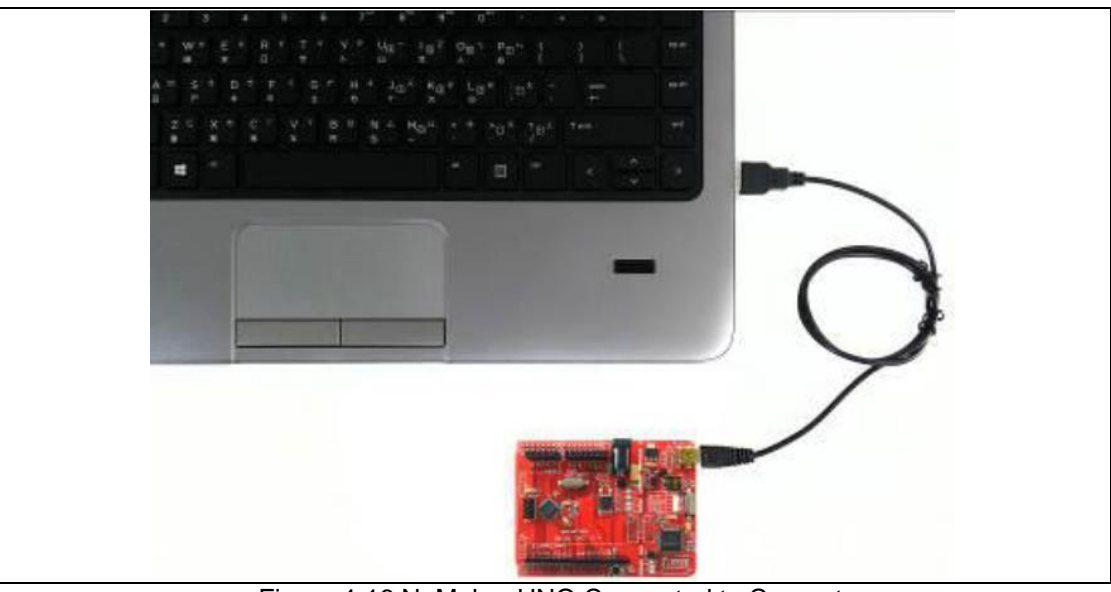

Figure 4-16 NuMaker UNO Connected to Computer

## <span id="page-19-1"></span>**4.4 Testing USB and VCOM Device in the Device Manager**

Before connecting the NuMaker UNO development board to the computer, please enable SW2 of VCOM Function. All the SW2 pins shall be turned on. Please refer to section [3.1.2.](#page-6-1) Open the device manager and check if the USB is detected. If it is not detected, please reinstall the Nu-Link USB Driver.

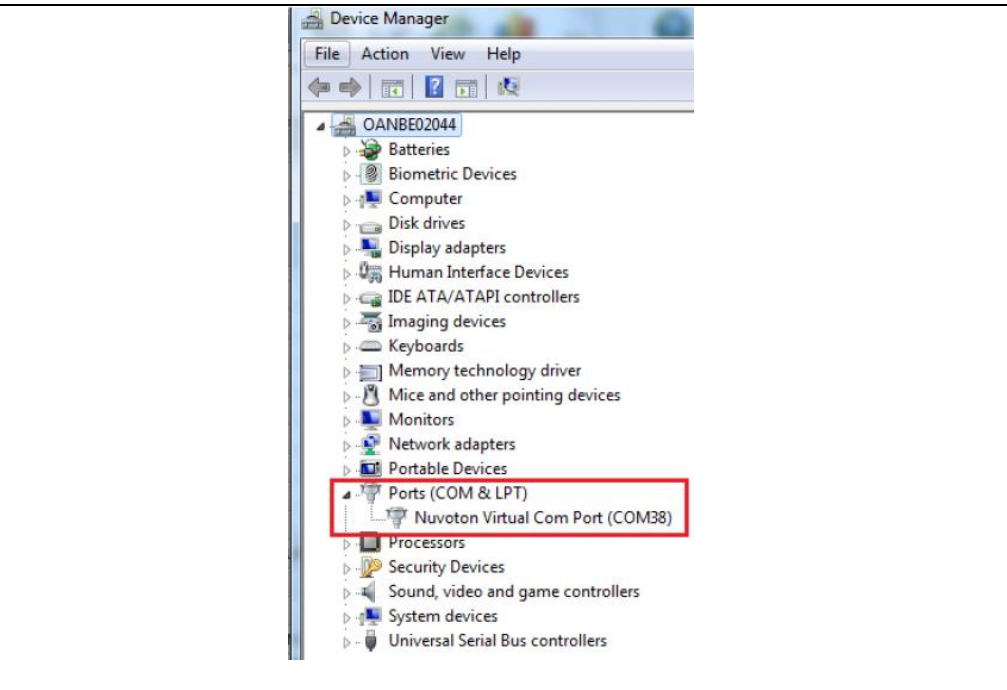

Figure 4-17 USB Device Detected by Device Manager

## <span id="page-20-0"></span>**5 STARTING TO USE NUMAKER UNO ON ARDUINO IDE 1.8.5**

#### <span id="page-20-1"></span>**5.1 Compiling and Executing Example Program**

This example demonstrates how to download an application and debug using virtual serial port on a NuMaker UNO board. When users install the Nu-Link USB Driver, the "NuMaker UNO" can be found in Arduino IDE on **Tools → Board → NuMaker UNO** as shown in the figure below.

**Note:** Execute the "arduino\_debug.exe" file in the installation path.

#### **5.1.1 Step 1: Select the NuMaker UNO Board**

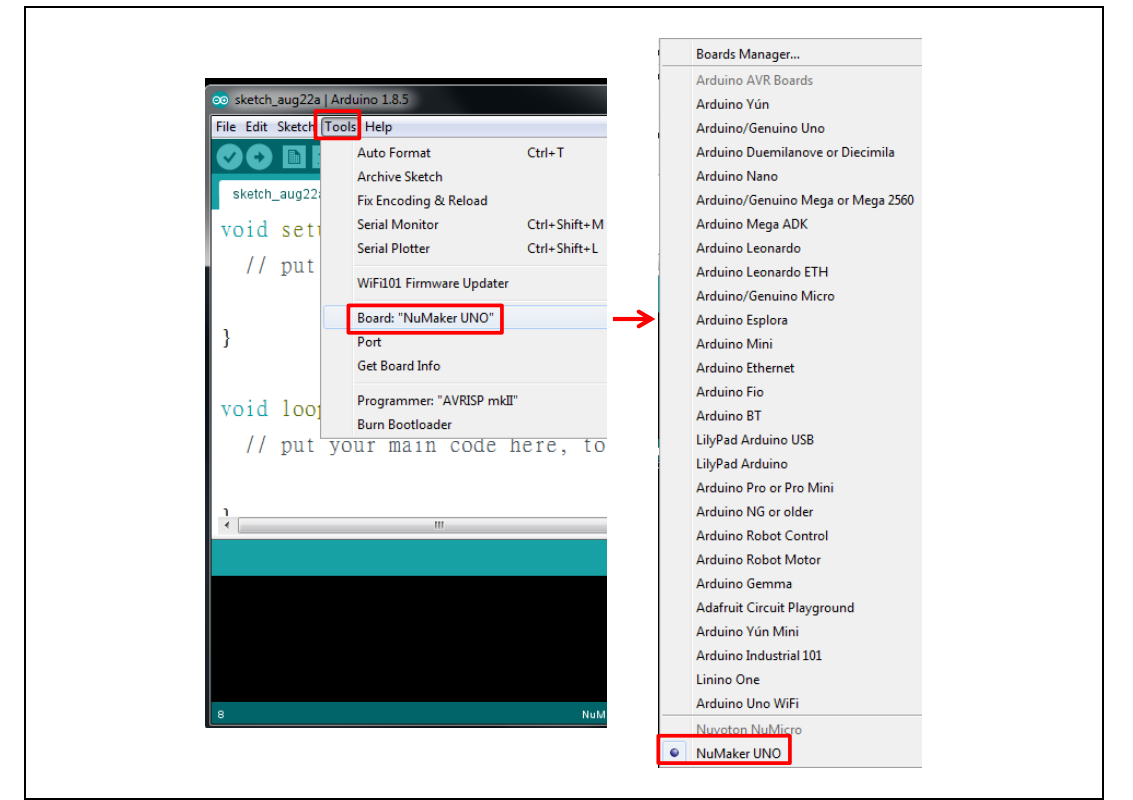

Figure 5-1 NuMaker UNO Board Selection on Arduino IDE

### **5.1.2 Step 2: Open virtual serial modes and select Debug Serial Port**

**SW2**: Supply power to NuMaker UNO. Before NuMaker UNO is connected to PC, all the SW2 pins shall be turned on. To activate UART0 function, SW2 pin2 ~ pin4 shall be turned off.

| <b>Switch Pin</b><br><b>Number</b> | <b>Function Name</b> | <b>UARTO Mode VCOM Mode</b> |    | <b>MULL</b><br><b>SW2</b> |
|------------------------------------|----------------------|-----------------------------|----|---------------------------|
|                                    | ICE_VCC              | On                          | On |                           |
|                                    | VCOM En              | Off                         | On |                           |
| 3                                  | VCOM_TX              | Off                         | On |                           |
| 4                                  | VCOM RX              | Off                         | On |                           |

Table 5-1 SW2 Mode Setting (Default as VCOM Mode)

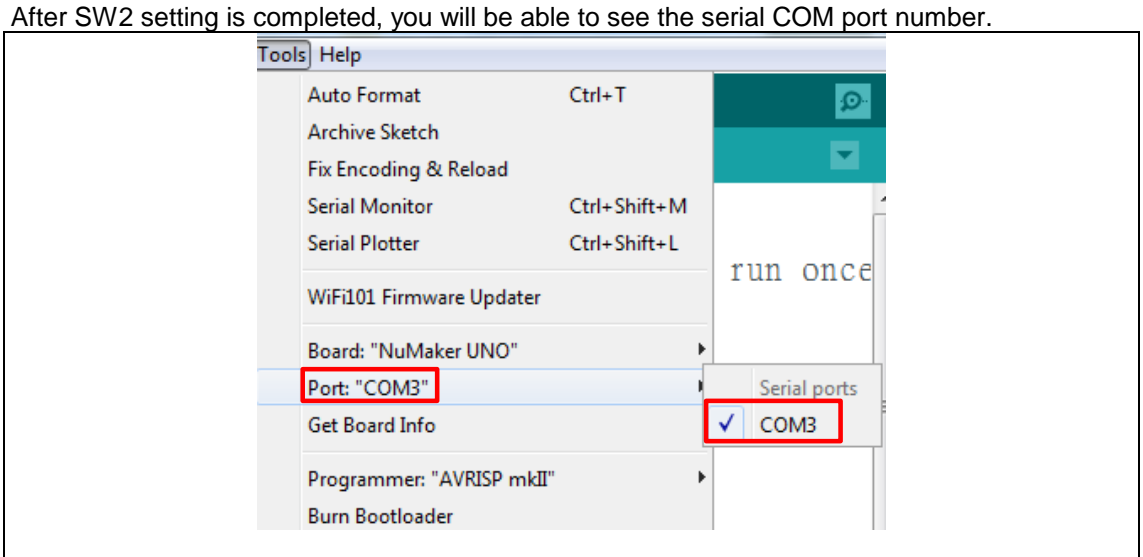

Figure 5-2 Select NuMaker-UNO Serial COM Port

**Note 1:** If the SW2 pin 2 of VCOM function is not enabled, **Tools → Port** will become gray (disabled), unless the board is re-connected to the computer. However, before re-connecting

to PC, you must open the VCOM function.

**Note 2:** If the serial port number is not selected, you will not be able to use the serial monitor.

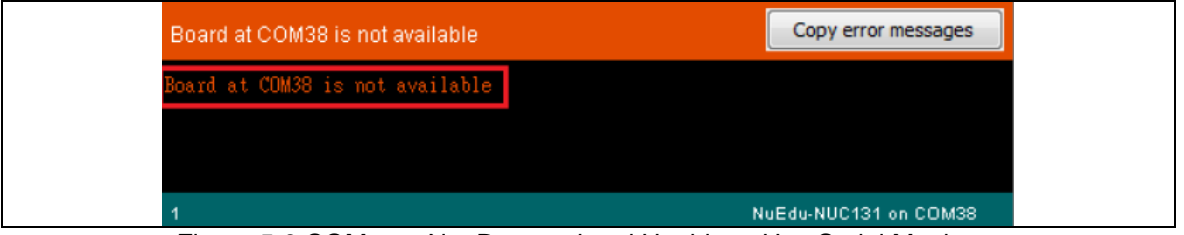

Figure 5-3 COM port Not Detected and Unable to Use Serial Monitor

### **5.1.3 Step 3: Open the sample code**

Open the sample code through **File → Examples → 03.Analog → AnalogInOutSerial**.

| $Ctrl + N$<br>New<br>Δ<br><b>Built-in Examples</b><br>un once:<br>$Ctrl + O$<br>Open<br>01.Basics<br><b>Open Recent</b><br>02.Digital<br>Sketchbook<br>→<br>AnalogInOutSerial<br>03.Analog<br>Examples<br>04.Communication<br>AnalogInput<br>$Ctrl + W$<br>Close |  |
|----------------------------------------------------------------------------------------------------|--|
|                                                                                                    |  |
|                                                                                                    |  |
|                                                                                                    |  |
|                                                                                                    |  |
|                                                                                                    |  |
|                                                                                                    |  |
| 05.Control<br>AnalogWriteMega<br>$Ctrl + S$<br>Save                                                                                                    |  |
| Calibration<br>06.Sensors<br>$Ctrl + Shift + S$<br>Save As                                                                                                    |  |
| 07.Display<br>Fading<br>Ctrl+Shift+P<br>Page Setup                                                                                                    |  |
| 08.Strings<br>Smoothing<br>Print<br>$Ctrl + P$                                                                                                    |  |
|                                                                                                    |  |
| Ctrl+Comma<br>Preferences                                                                                                    |  |
| Quit<br>$Ctrl + Q$                                                                                                    |  |

Figure 5-4 Open the Sample Code

## **5.1.4 Step 4: Download the sample code**

Use the Upload button to compile and load code to target board or use the Verify button to compile code.

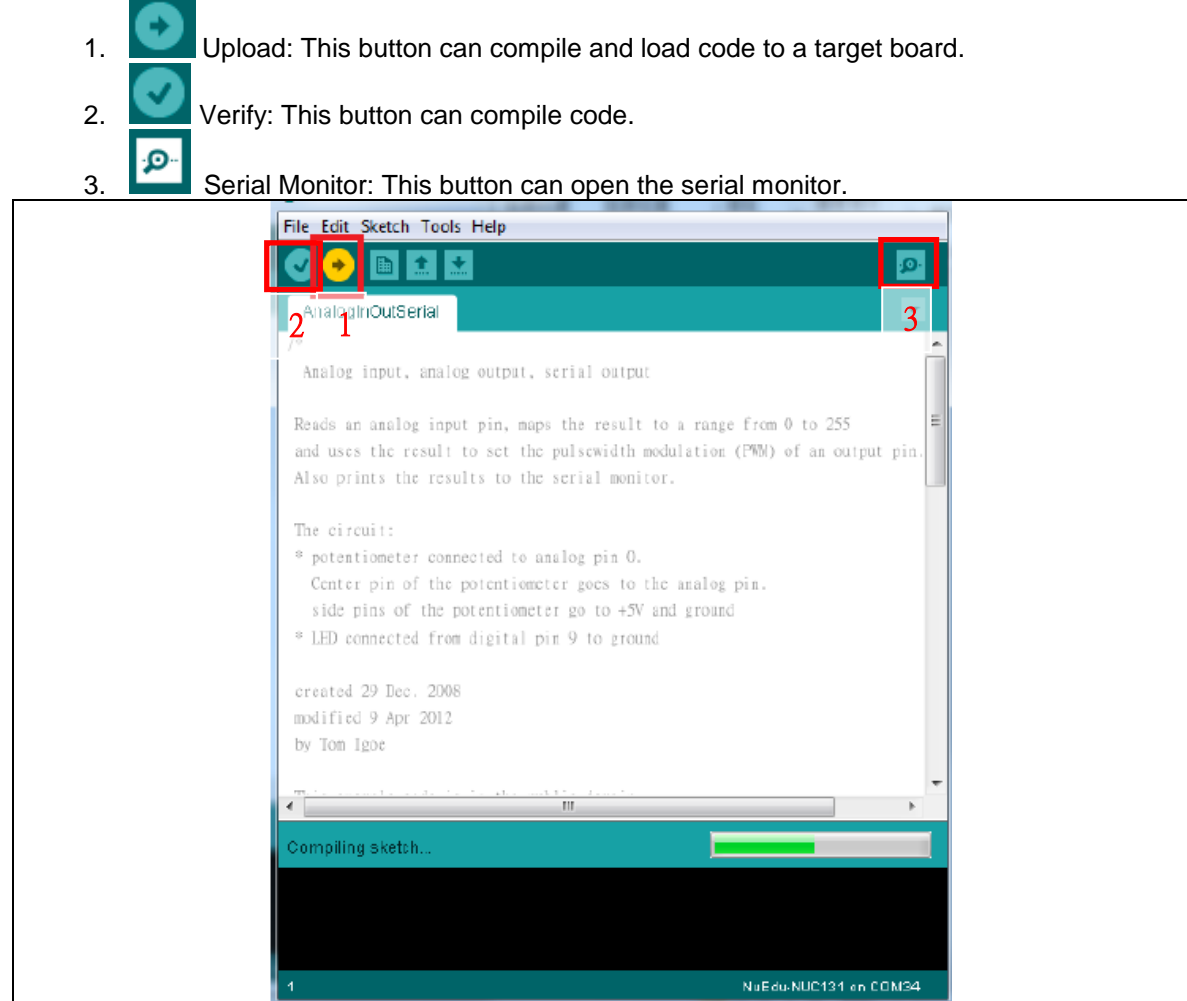

Figure 5-5 Sample Program Compiled and Loaded

## **5.1.5 Step 5: Check the Correctness of the VCOM Baud Rate**

User needs to check if the virtual serial port baud rate setting is the same as the program setting. When the program is set to 9600, the virtual serial port monitor will be set as 9600.

## **NuMaker UNO**

## nuvoTon

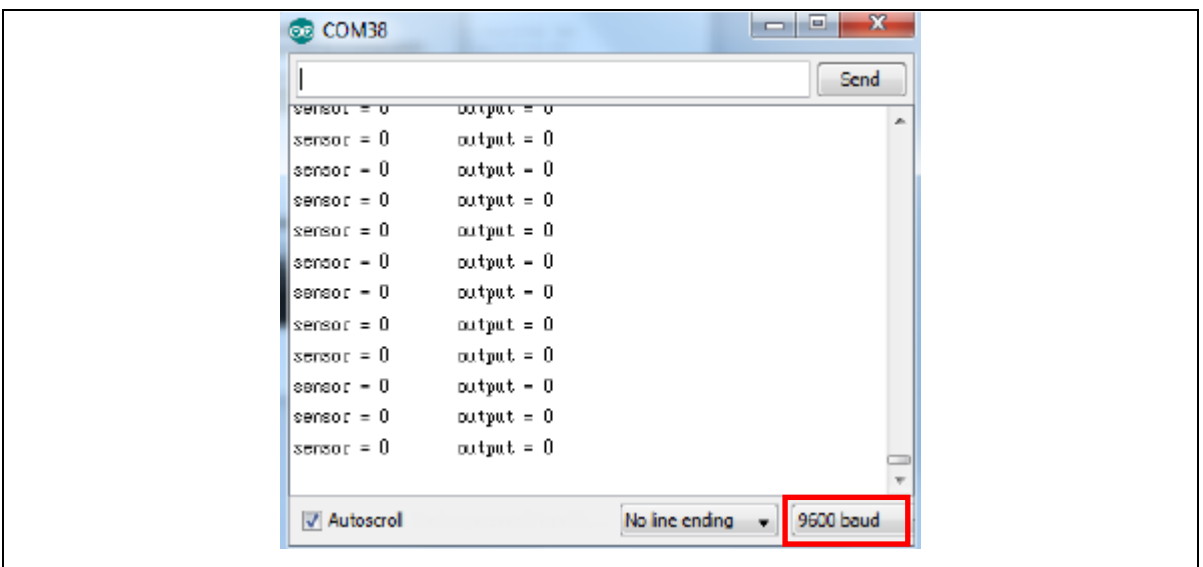

Figure 5-6 Serial Monitor

This example uses ADC0 to perform ADC conversion into a digital value which is then displayed by the virtual serial port out. To set a COM port baud rate and then display the virtual serial conversion results, use the ADC0 pin connected to  $V_{DD}$  or  $V_{SS}$ . Then, whether the ADC conversion result is correct can be displayed.

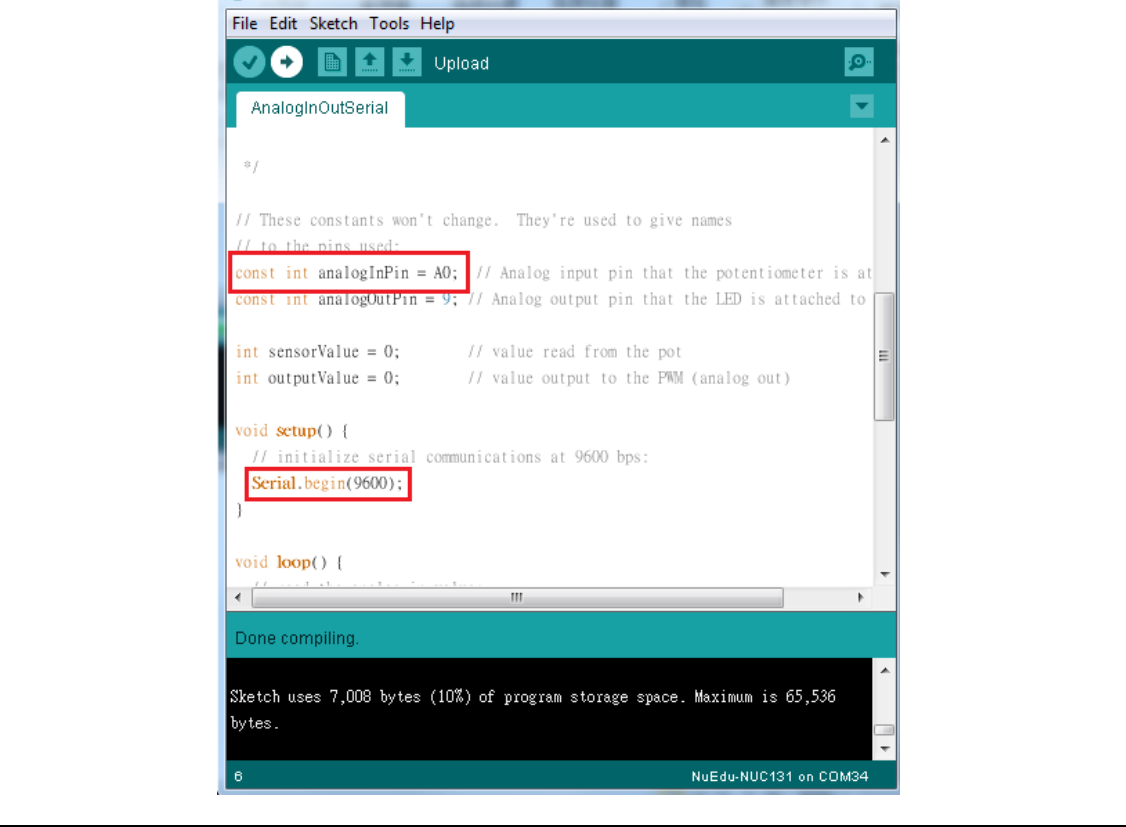

Figure 5-7 Sample Program Baud Rate Setting

## **NuMaker UNO**

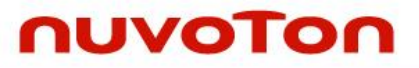

| <b>ේ</b> COM38      |                |                | $\Box$<br><b>D</b> | $\mathbf x$ |
|---------------------|----------------|----------------|--------------------|-------------|
|                     |                |                |                    |             |
|                     |                |                | Send               |             |
| $sensor = 1023$     | $output = 255$ |                |                    |             |
| sensor = $1023$     | $output = 255$ |                |                    |             |
| sensor = $1023$     | $output = 255$ |                |                    |             |
| $sensor = 1023$     | $output = 255$ |                |                    |             |
| $sensor = 1023$     | $output = 255$ |                |                    |             |
| $sensor = 1023$     | $output = 255$ |                |                    |             |
| $sensor = 1023$     | $output = 255$ |                |                    |             |
| $sensor = 1023$     | $output = 255$ |                |                    |             |
| sensor = $1023$     | $output = 255$ |                |                    |             |
| $sensor = 1023$     | $output = 255$ |                |                    |             |
| $sensor = 1023$     | $output = 255$ |                |                    |             |
| $sensor = 1023$     | $output = 255$ |                |                    |             |
| $sensor = 1023$     | $output = 255$ |                |                    |             |
| $sensor = 1023$     | $output = 255$ |                |                    |             |
| $sensor = 1023$     | $output = 255$ |                |                    |             |
| $sensor = 1023$     | $output = 255$ |                |                    |             |
| $sensor = 1023$     | $output = 255$ |                |                    |             |
| $sensor = 1023$     | $output = 255$ |                |                    |             |
| $sensor = 1023$     | $output = 255$ |                |                    |             |
| $sensor = 1023$     | $output = 255$ |                |                    |             |
| $sensor = 1023$     | $output = 255$ |                |                    |             |
| sensor = $1023$     | $output = 255$ |                |                    |             |
| $sensor = 1023$     | $output = 255$ |                |                    |             |
| $sensor = 1023$     | $output = 255$ |                |                    |             |
| $sensor = 1023$     | $output = 255$ |                |                    |             |
|                     |                |                |                    |             |
| <b>V</b> Autoscroll |                | No line ending | 9600 baud          |             |

Figure 5-8 Serial Monitor Shows ADC0 Conversion Result

## <span id="page-25-0"></span>**6 STARTING TO USE NUMAKER UNO ON KEIL μVISION® IDE**

## <span id="page-25-1"></span>**6.1 Downloading and Installing Keil μVision® IDE Software**

Please visit the Keil official website (http:/[/www.keil.com\)](http://www.keil.com/) to download the Keil μVision<sup>®</sup> IDE and install the RVMDK.

### <span id="page-25-2"></span>**6.2 Downloading and Installing Nu-Link Keil Driver**

Please visit Nuvoton NuMicro<sup>®</sup> official website (http:/[/www.nuvoton.com/NuMicro\)](http://www.nuvoton.com/NuMicro) to download the "*NuMicro Nu-Link Keil Drive*r" file. Please refer to section [8.1](#page-35-1) for the detailed download flow. After the Nu-Link driver is downloaded, please unzip the file and execute the "Nu-Link Keil Driver.exe" to install the driver.

### <span id="page-25-3"></span>**6.3 Hardware Setup**

The hardware setup is shown in the figure 6-1. If users want to use the VCOM function, turn on all the SW2 pins (refer to section [3.1.2\)](#page-6-1).

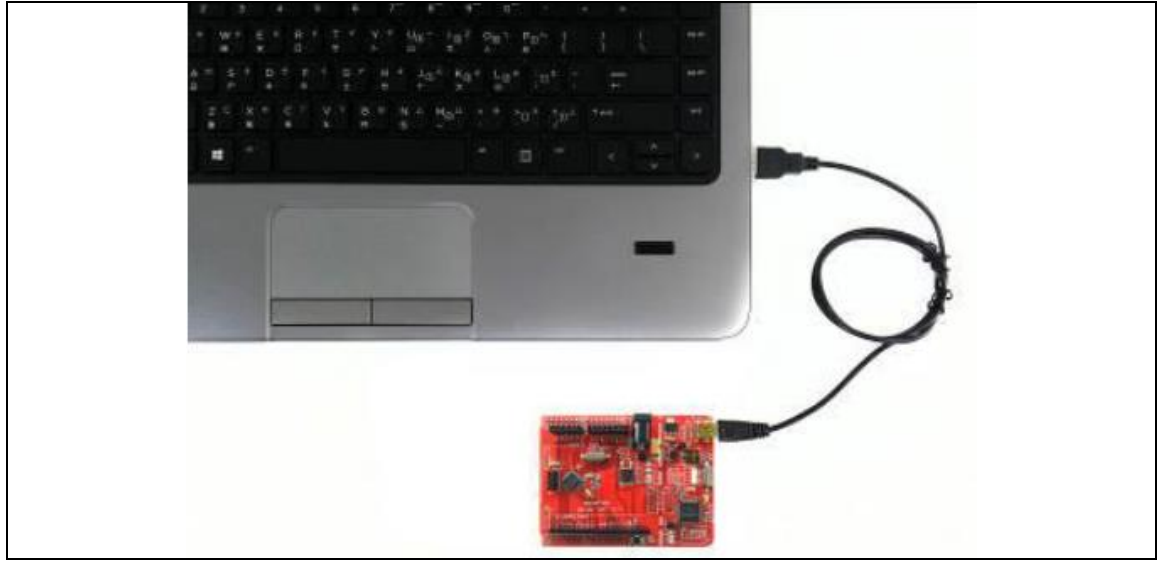

Figure 6-1 NuMaker UNO Connected to the Computer

### <span id="page-25-4"></span>**6.4 Procedure for Downloading and Debugging Example Program**

This example demonstrates how to download and debug a program on the NuMaker UNO board. The example file can be found in the directory list as shown in the following figure.

### **6.4.1 Step 1: Open the Project**

Please open the following path.

"C:\Nuvoton\BSPLibrary\NUC131BSP\_CMSIS\_v3.00.001\SampleCode\StdDriver\ADC\_Result Monitor\KEIL"

## **NuMaker UNO**

## nuvoTon

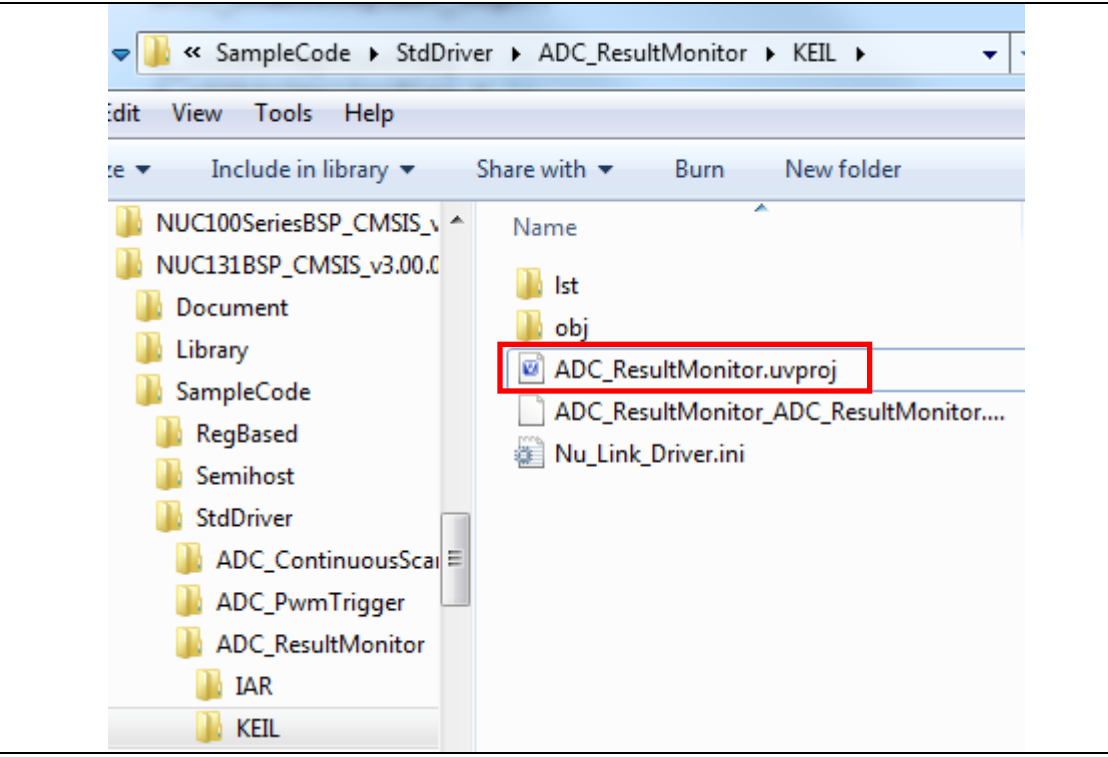

Figure 6-2 ADC Sample Program

### **6.4.2 Step 2: Check Device Chip and Debug Chip**

Please open the "target options" to check the device chip and if the debug chip selection is correct. Figure 6-3 shows the correct device chip selection. Figure 6-4 shows the correct debug chip selection. Figure 6-5 shows the debugging tool to confirm the selection is correct.

## **NuMaker UNO**

## **NUVOTON**

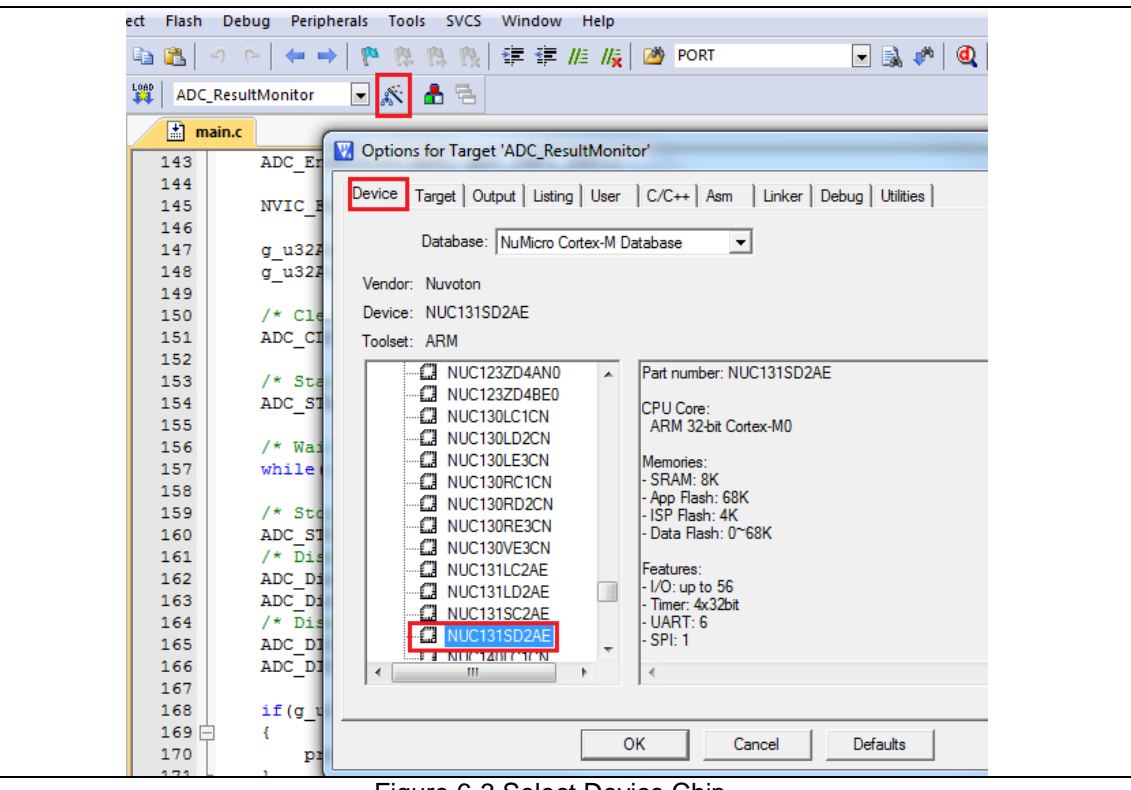

Figure 6-3 Select Device Chip

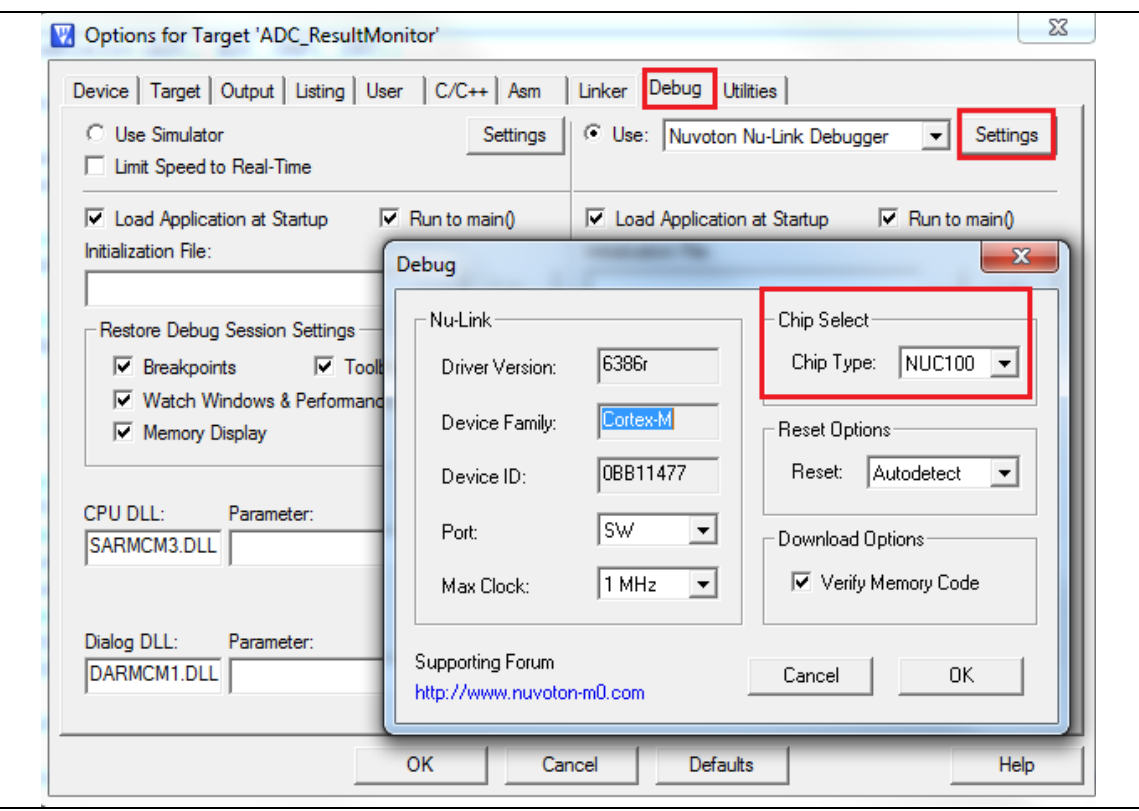

Figure 6-4 Select Debug Chip

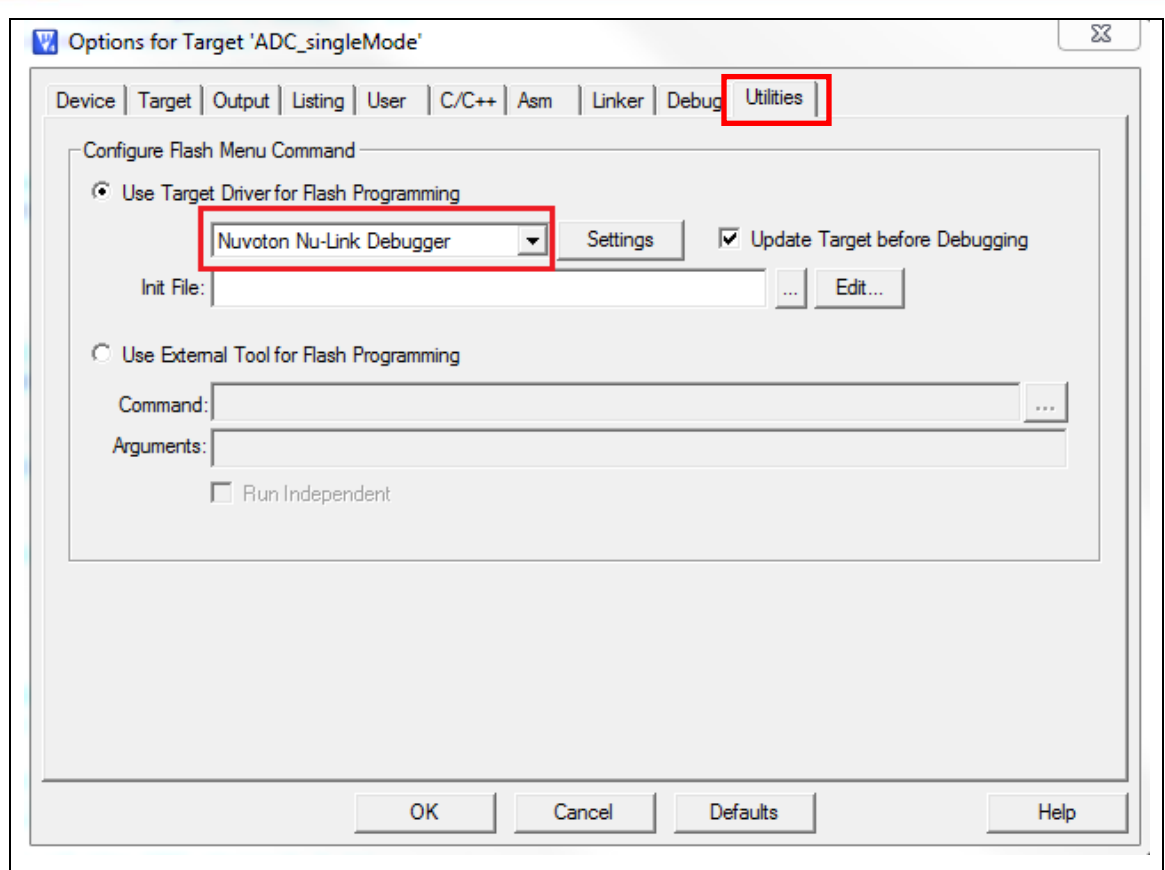

Figure 6-5 Select Nuvoton Debugger Tool (Nu-Link)

### **6.4.3 Step 3: Build and Download Sample Code**

Click the Build button to see the completed compilation for error if any, and finally load the code to the development board.

- 圖 Build
- 鹽 Download

### **6.4.4 Step 4: Open the Serial Monitor and Set Baud Rate**

User can open the serial monitor to print debug message. The present example uses the "PuTTY tool".

## **NuMaker UNO**

## nuvoTon

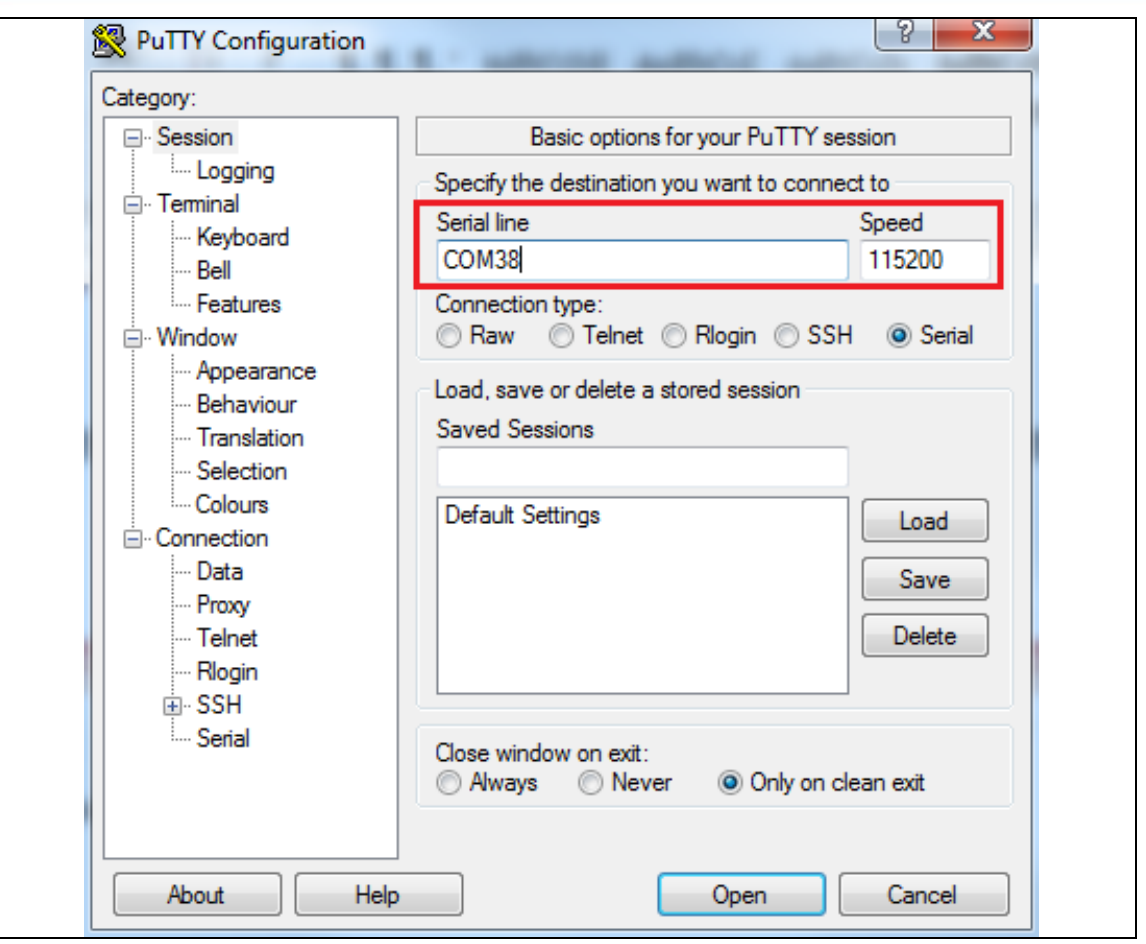

Figure 6-6 Set the Baud Rate on PuTTY Tool

### **6.4.5 Step 5: Click the Reset Button to Run Your Code.**

After clicking the Reset button, chip will re-execute the program. The debug messages are displayed as shown below  $\sqrt{a}$ 

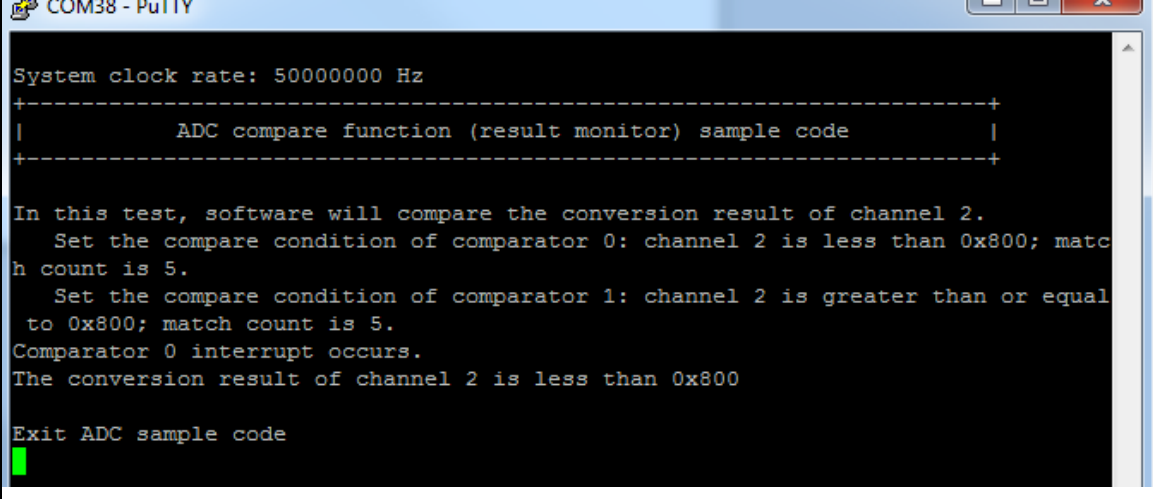

Figure 6-7 Serial Monitor Window

Function Button Description:

1. **Open μVision**® Development Tool 4. **Open Debug Mode** (Step 4 in Figure **Project – Open** 6-9) • Open the SYS.uvproj project file (Step 1 When using the debugger commands, it in Figure 6-8) has the following features: **a. Window View** to detect changes in 2. **Project – Build** the value of variables and registers **• Compile and link the SYS application** (Step 4a in Figure 6-10) (Step 2 in Figure 6-9) LOAD b.  $\{\overline{\}^{\downarrow}\}$  **Single-Step** through code (Step 4b) 3. **Flash – Download** in Figure 6-10) **• Program the application code into on-chip** Flash ROM (Step 3 in Figure 6-9) c. **Reset** the device (Step 4c in Figure 6-10) d. **EU** Run the application (Step 4d in Figure 6-10)

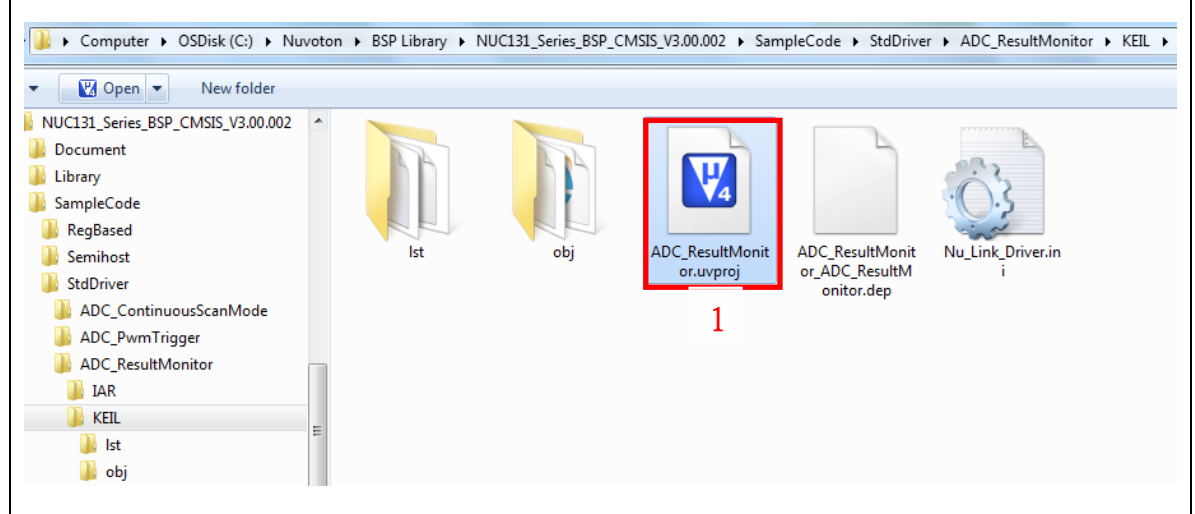

Figure 6-8 ADC Sample Code Path

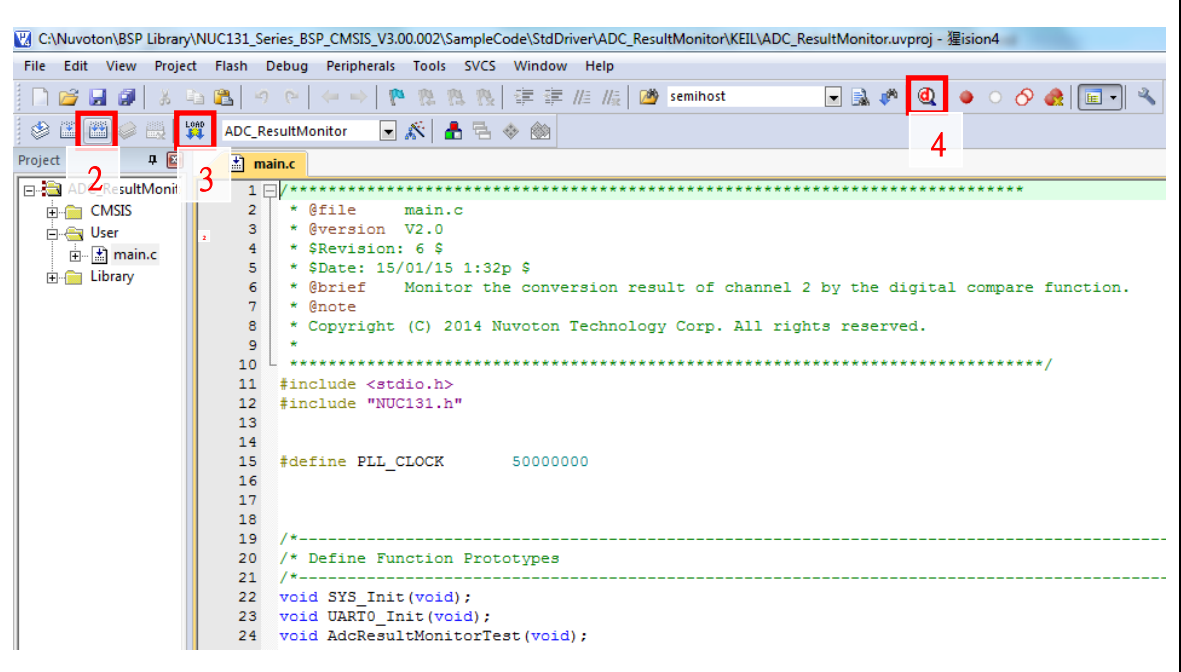

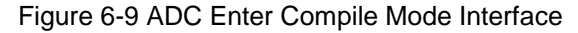

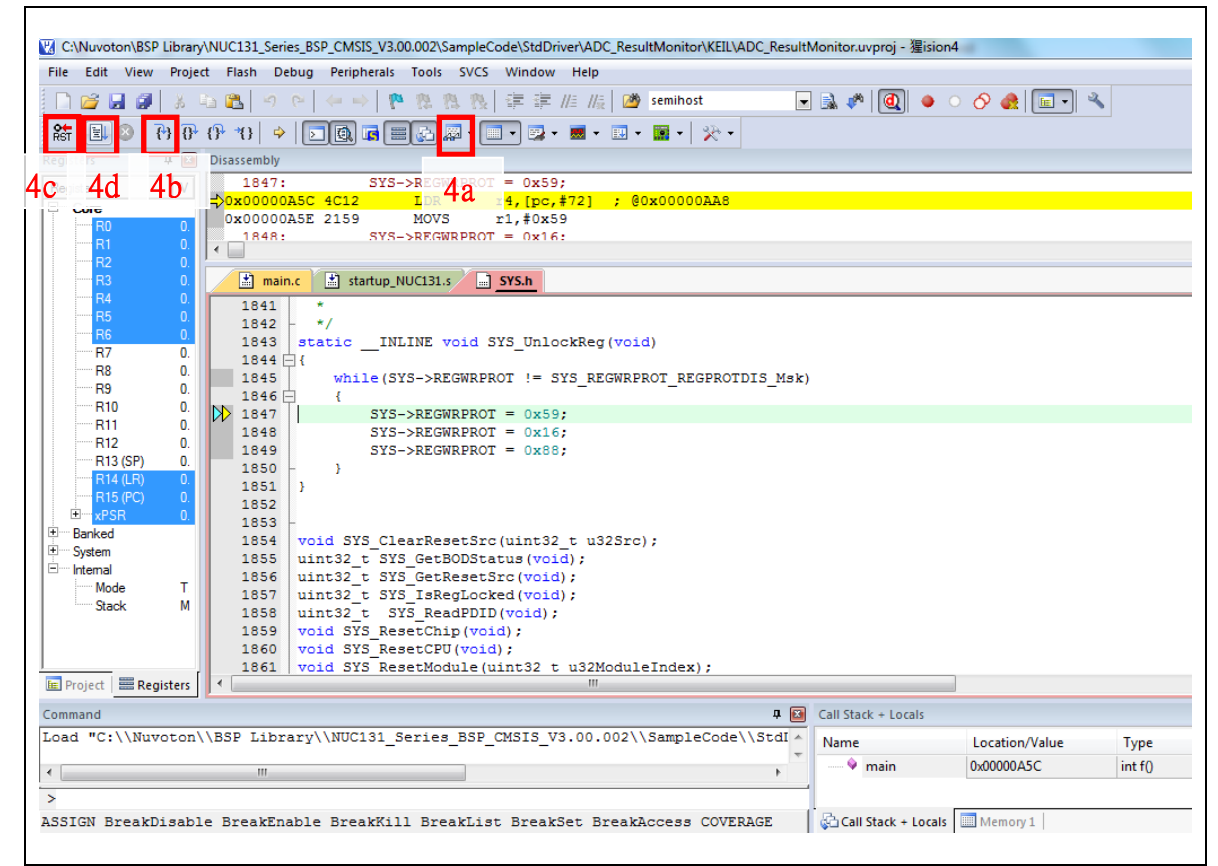

Figure 6-10 ADC Enter Debug Mode Interface

## <span id="page-32-0"></span>**7 STARTING TO USE NUMAKER UNO ON IAR EMBEDDED WORKBENCH**

#### <span id="page-32-1"></span>**7.1 Downloading and Installing IAR Embedded Workbench Software**

Please visit IAR official website (http:/[/www.iar.com\)](http://www.iar.com/) to download the IAR Embedded Workbench and install the EWARM.

#### <span id="page-32-2"></span>**7.2 Downloading and Installing Nu-Link IAR Driver**

Please visit Nuvoton NuMicro**®** official website (http:/[/www.nuvoton.com/NuMicro\)](http://www.nuvoton.com/NuMicro) to download "NuMicro Nu-Link IAR Driver" file. Please refer to section [8.2](#page-37-0) for the detailed download flow. After the Nu-Link driver is downloaded, please unzip the file and execute the "Nu-Link IAR Driver.exe" to install the driver.

#### <span id="page-32-3"></span>**7.3 Hardware Setup**

The hardware setup is shown in the figure 7-1. If users want to use the VCOM function, please turn on all the SW2 pins. Please refer to section [3.1.2.](#page-6-1)

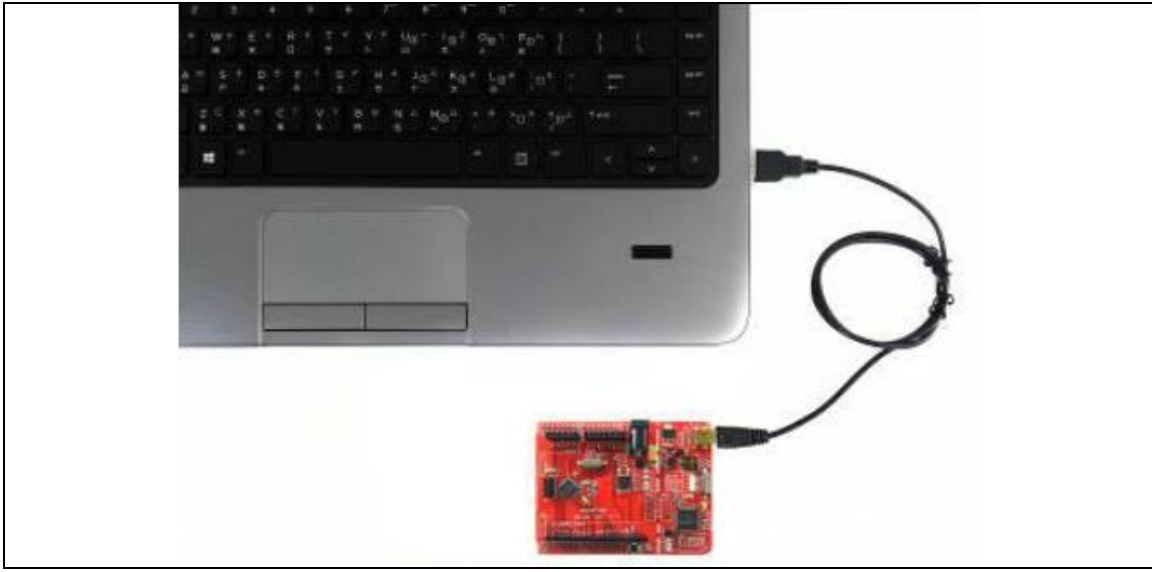

Figure 7-1 NuMaker UNO Connected to the Computer

#### <span id="page-32-4"></span>**7.4 Procedure for Downloading and Debugging Example Program**

This example demonstrates how to download and debug an application on a NuMaker UNO board. The example file can be found in the directory list as shown in the following figure.

#### **7.4.1 Step 1: Open the Project**

Please open the following path example program. "C:\Nuvoton\BSPLibrary\NUC131BSP\_CMSIS\_v3.00.001\SampleCode\StdDriver\ADC\_Result Monitor\IAR".

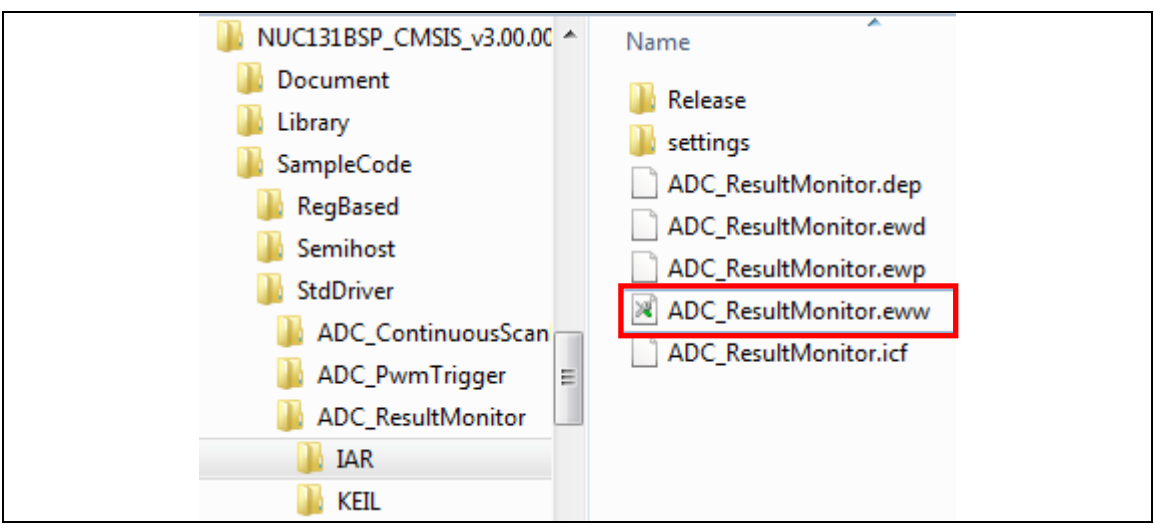

Figure 7-2 ADC Sample Program in IAR

## **7.4.2 Step 2: Download the Sample Code.**

Click the button on the top right corner to download the program.

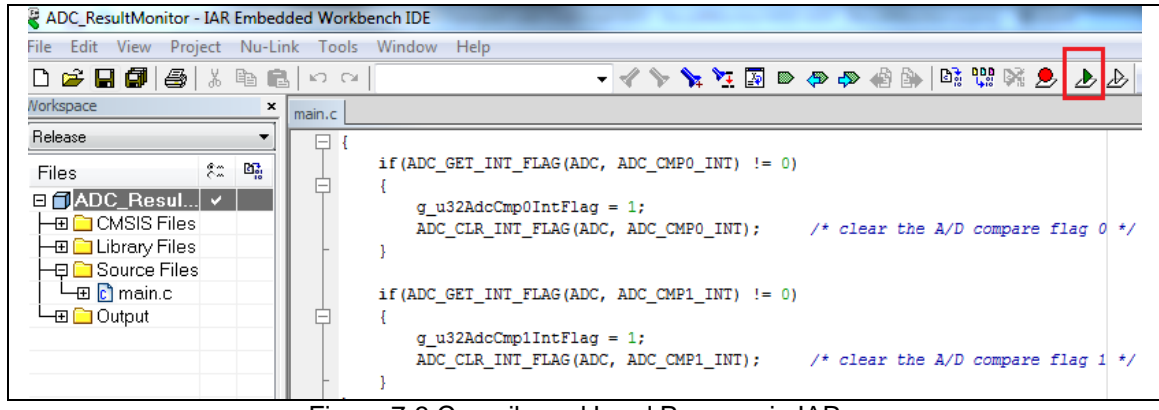

Figure 7-3 Compile and Load Program in IAR

## **7.4.3 Step 3: Click the Reset Button to Run Your Code**

After clicking the Reset button, chip will re-execute the application and debug messages are displayed.

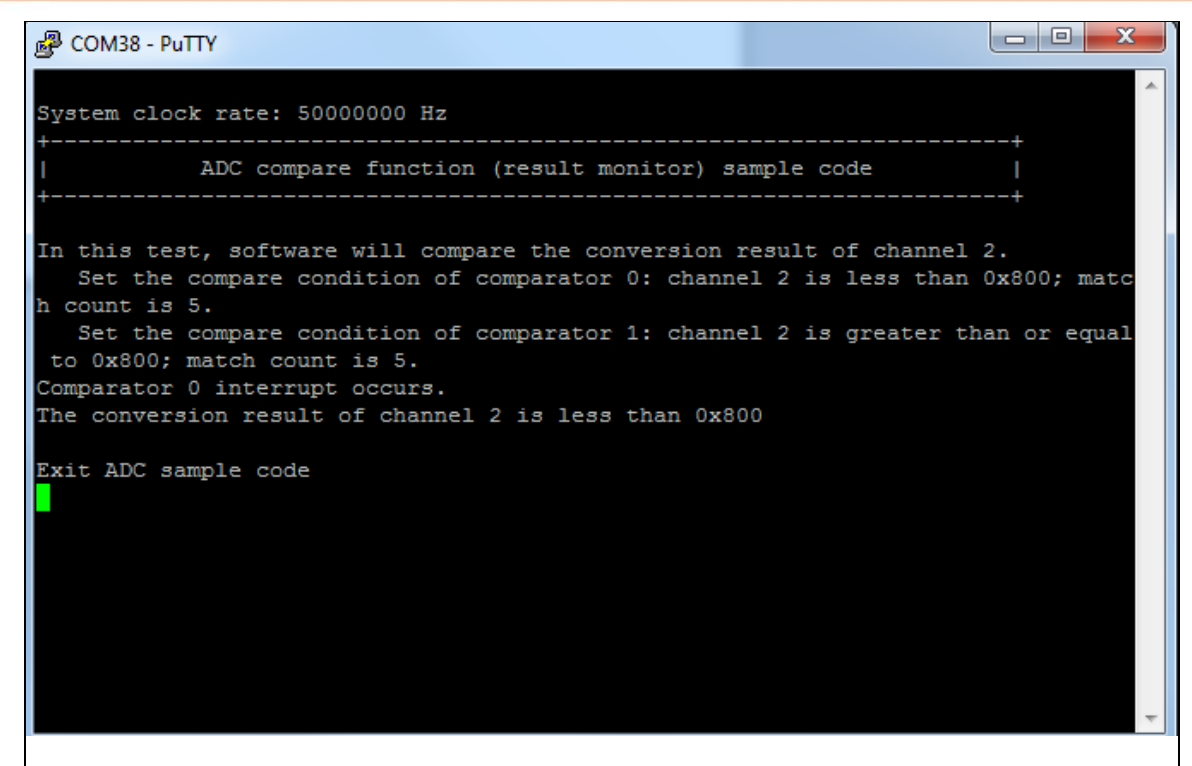

Figure 7-4 Serial Monitor Window

Function Button Description:

- **Open IAR Embedded Workbench File – Open – Workspace** Open the SYS.eww workspace file
- **Project – Make** Compile and link the SYS application
- **Project – Download and Debug** Program the application code into on-chip Flash ROM. It has the following features:

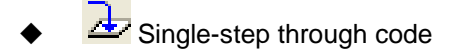

**Reset the device** 

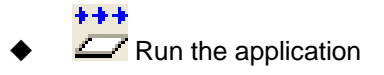

## <span id="page-35-0"></span>**8 DOWNLOADING NU-LINK DRIVER FROM NUVOTON WEBSITE**

## <span id="page-35-1"></span>**8.1 Downloading and Installing Nu-Link Keil Driver**

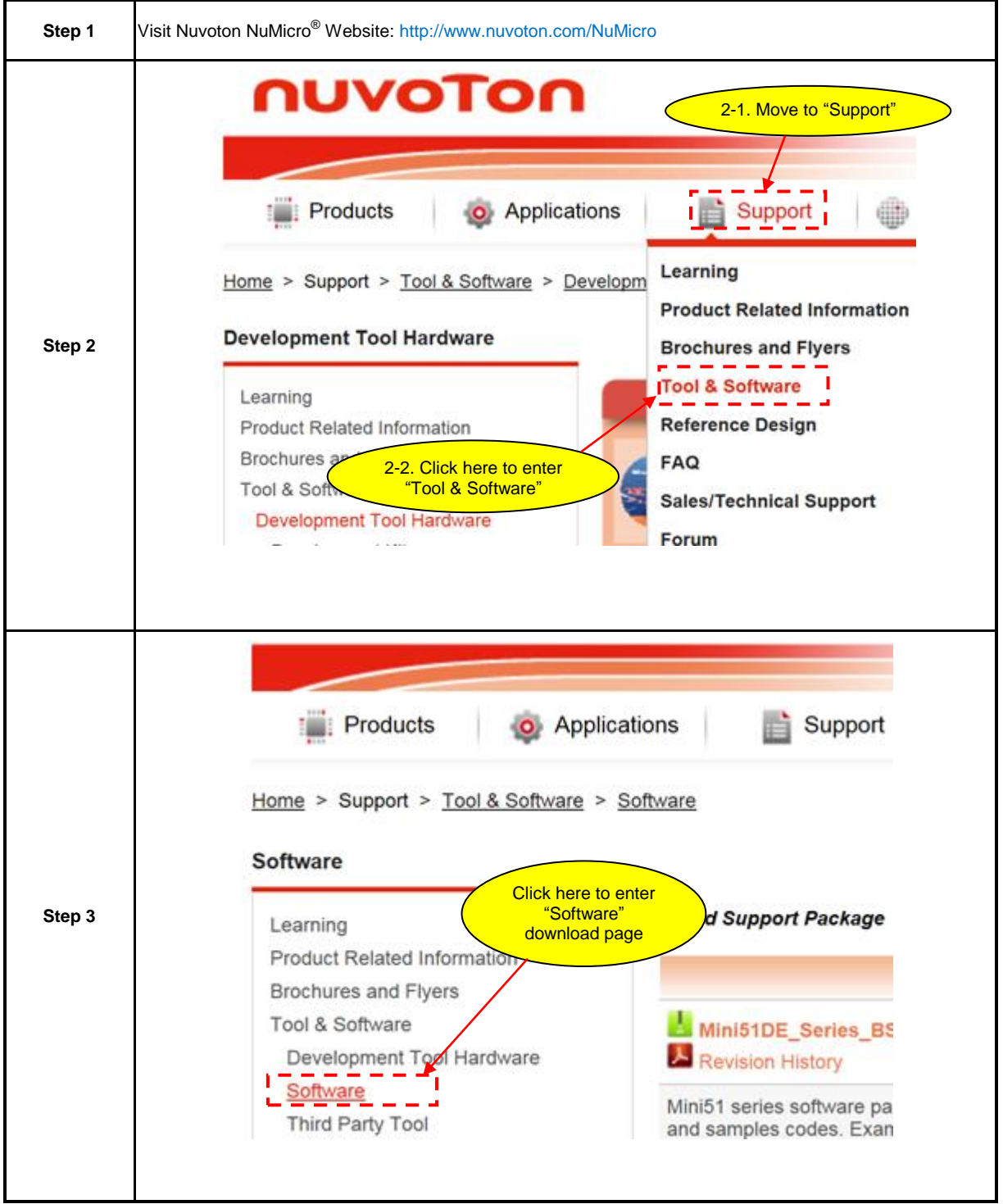

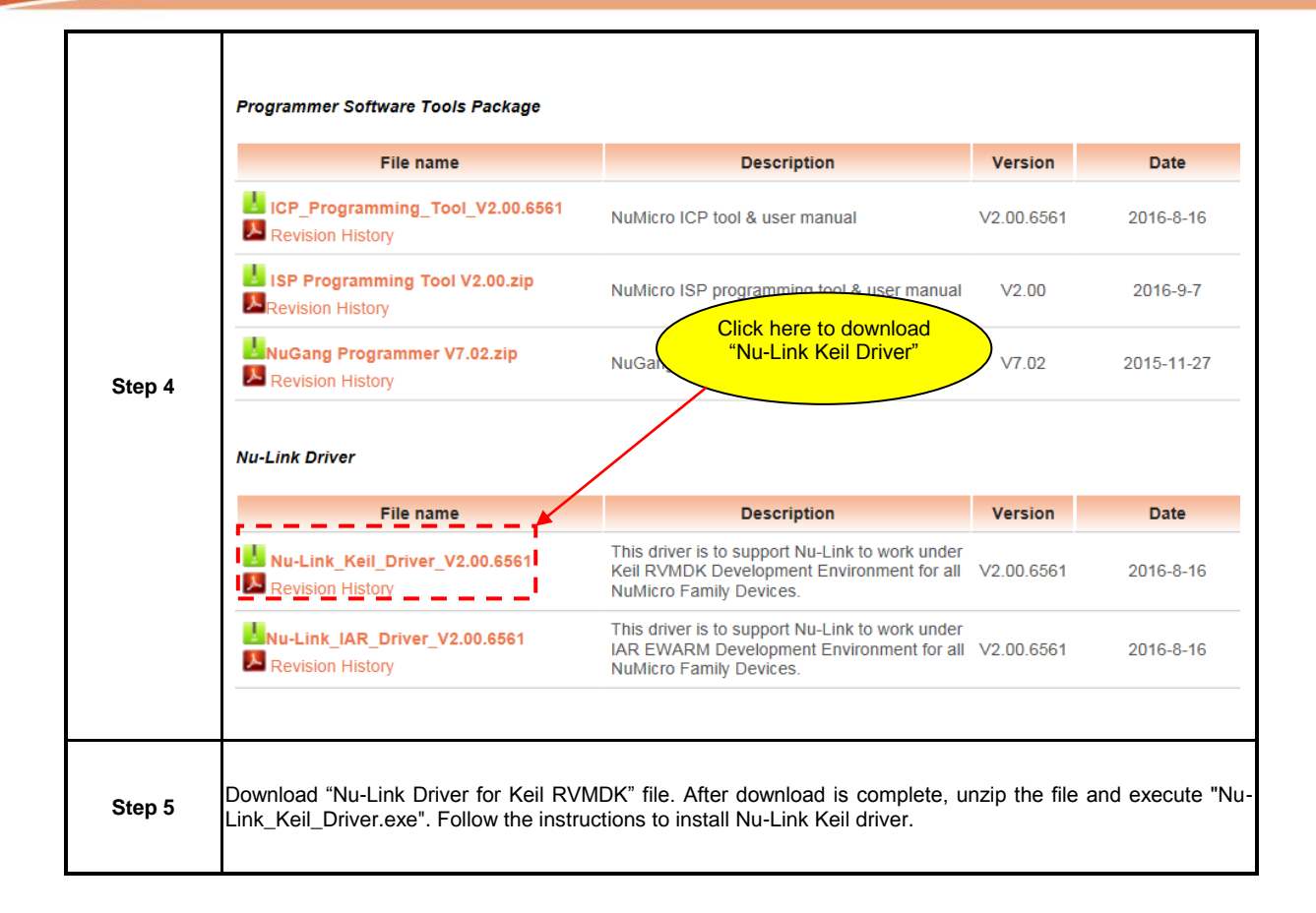

## <span id="page-37-0"></span>**8.2 Downloading and Installing Nu-Link IAR Driver**

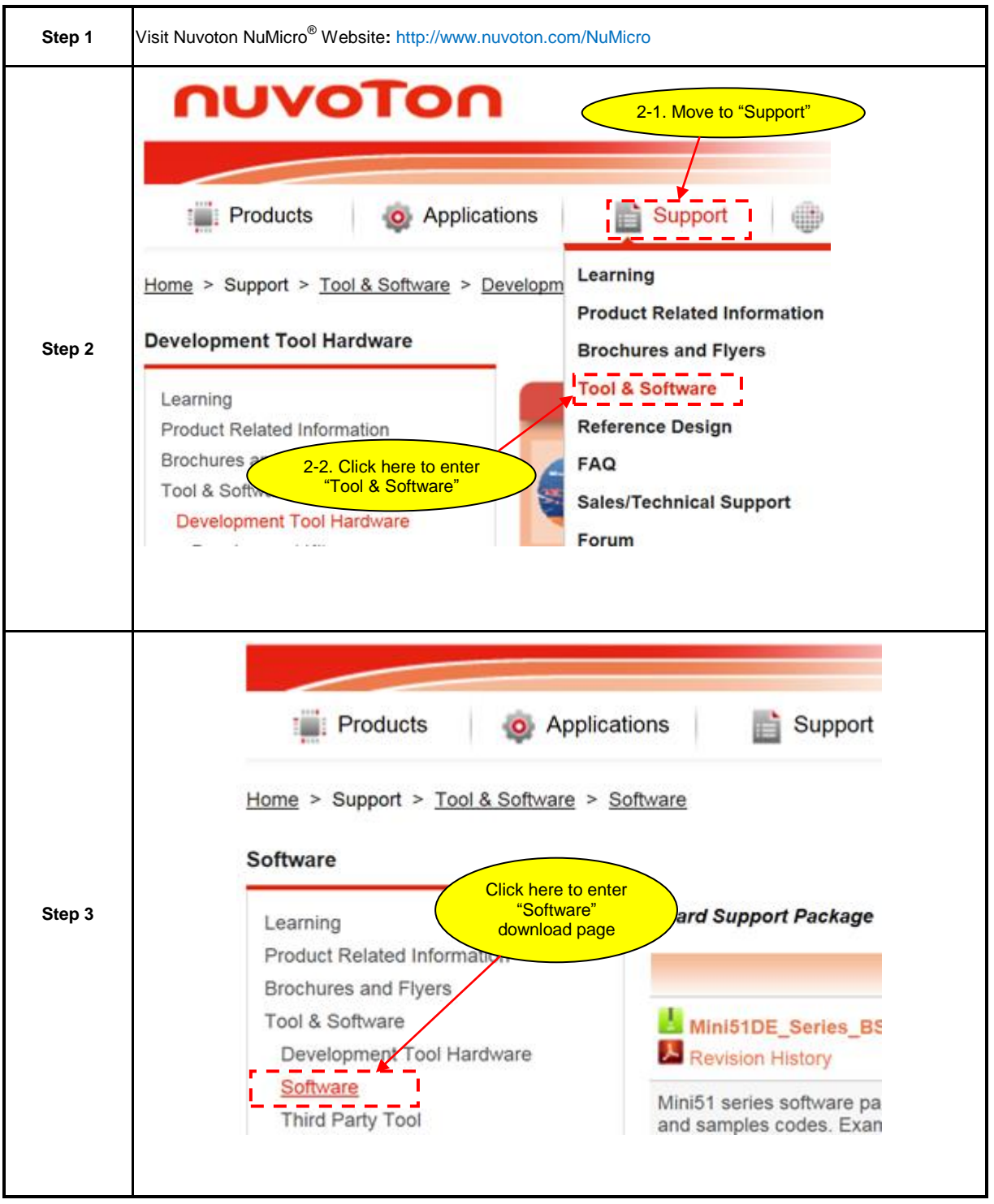

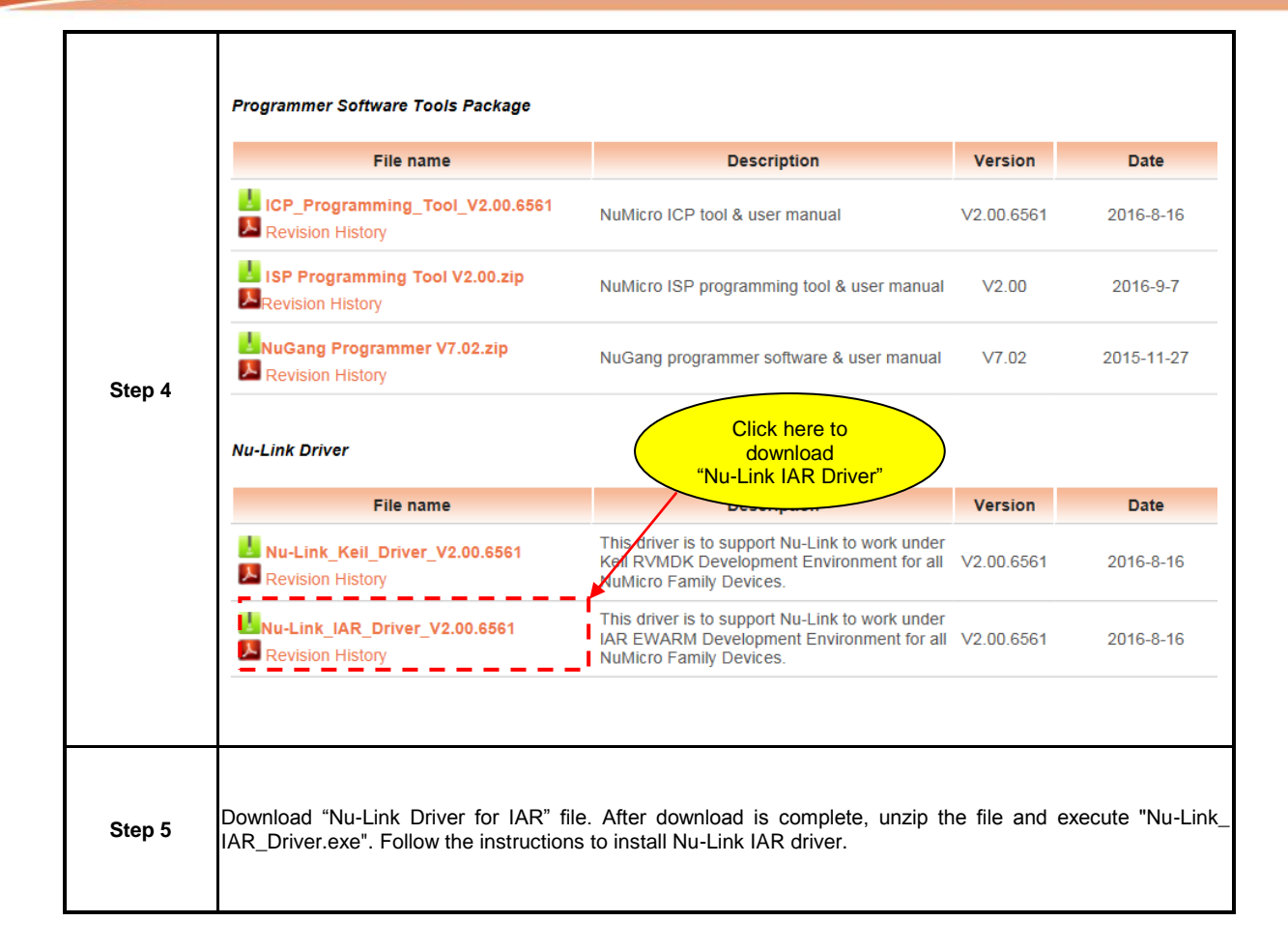

## **NuMaker UNO**

## nuvoTon

## <span id="page-39-0"></span>**9 NUMAKER UNO SCHEMATICS**

### <span id="page-39-1"></span>**9.1 NuMaker UNO I/O Schematic**

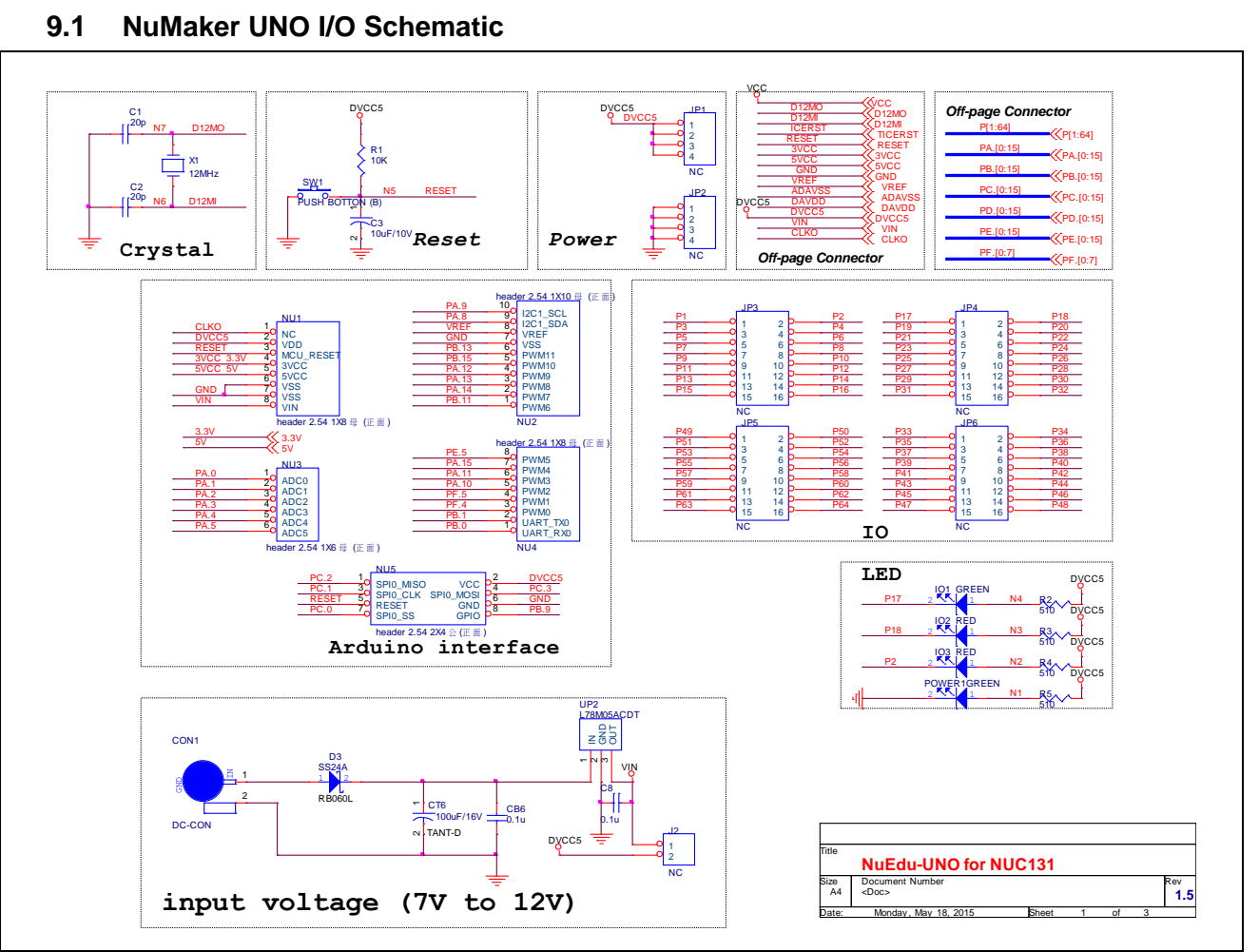

## <span id="page-40-0"></span>**9.2 NuMaker UNO NUC131SD2AE Schematic**

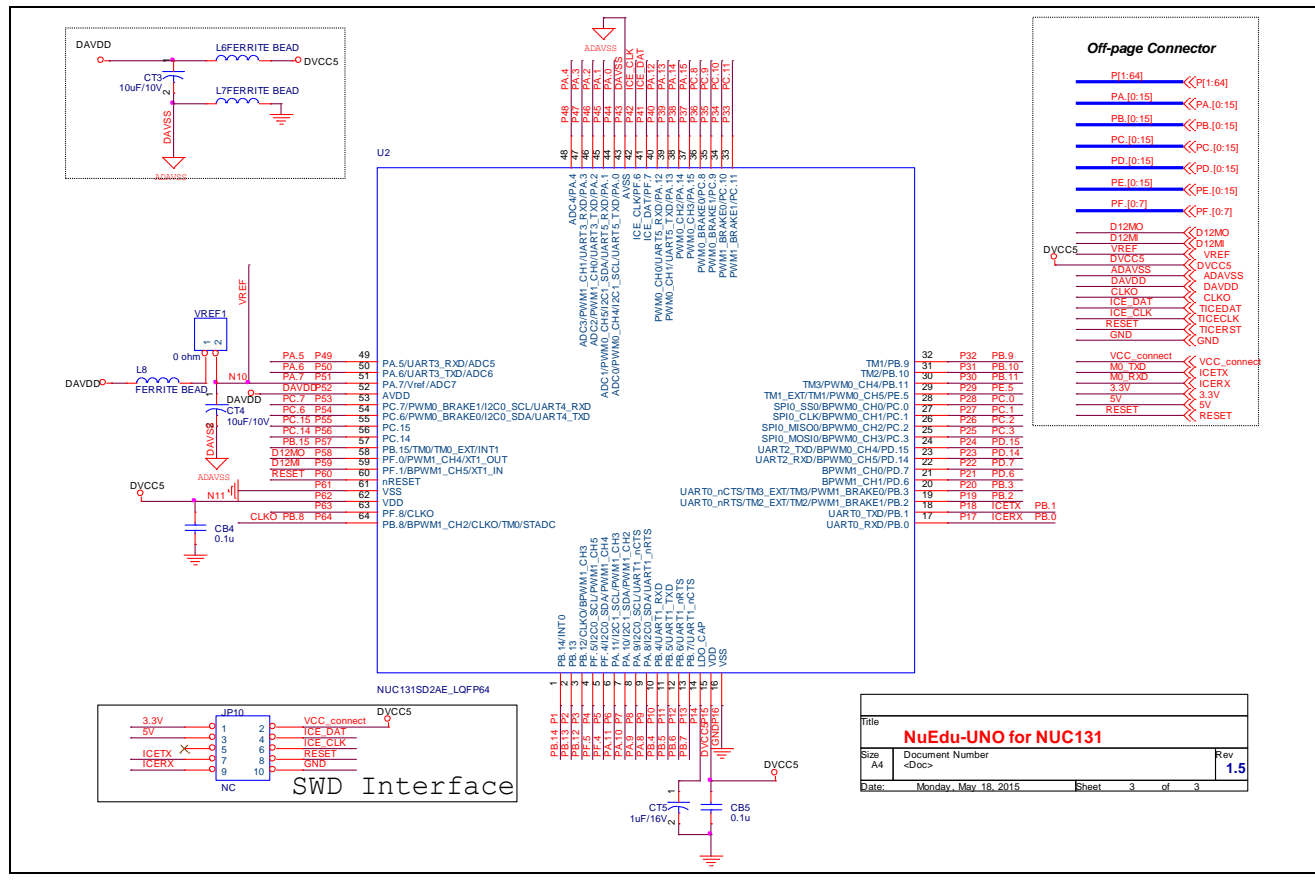

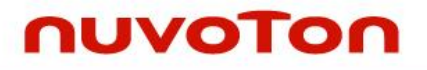

<span id="page-41-0"></span>**9.3 Nu-Link-Me Schematic**

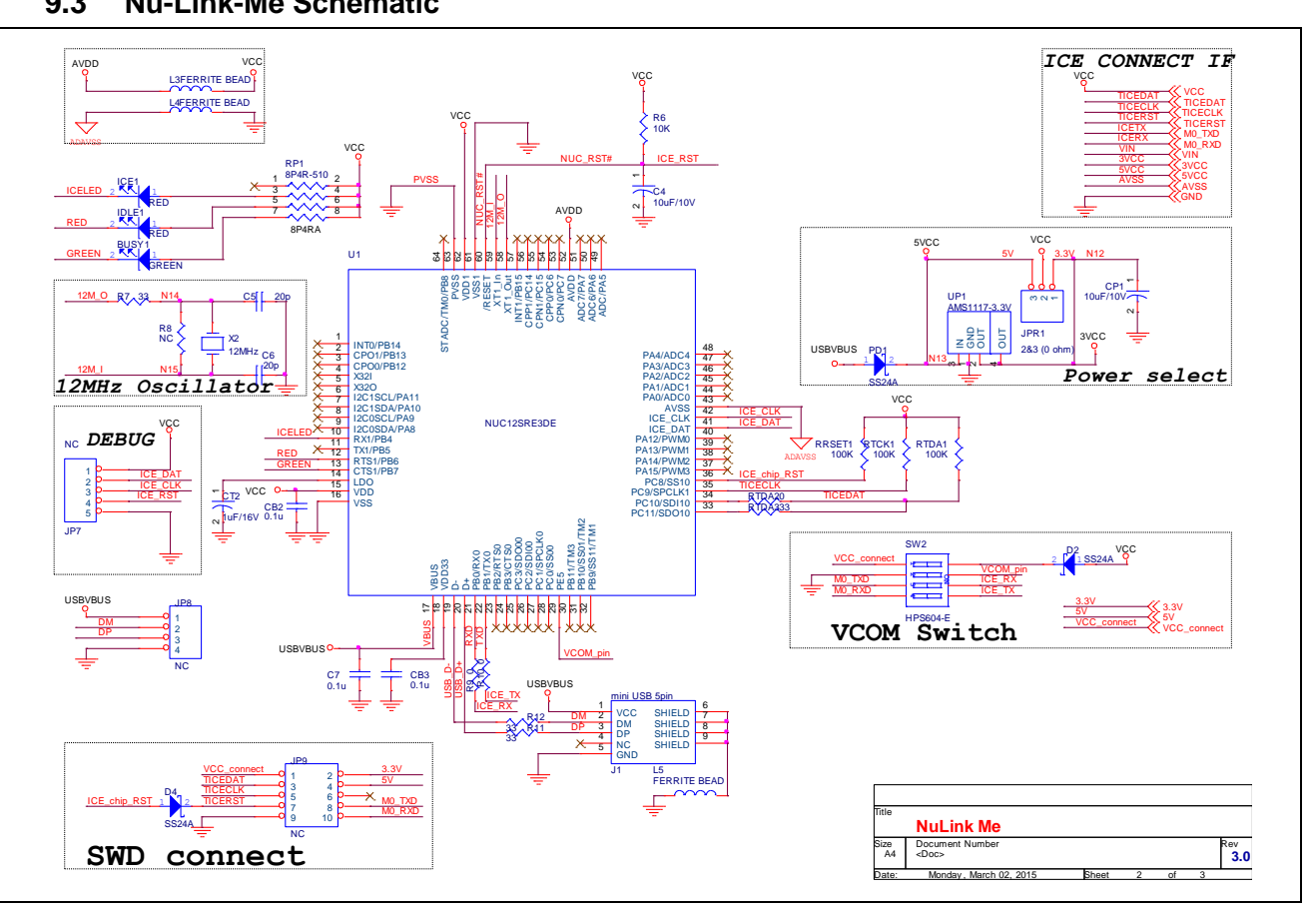

## <span id="page-42-0"></span>**10 REVISION HISTORY**

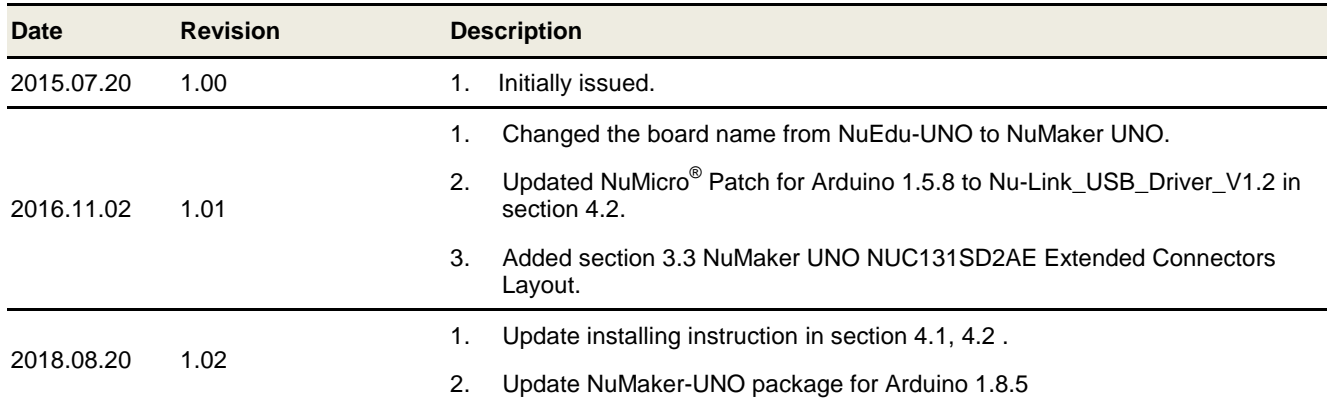

### **Important Notice**

**Nuvoton Products are neither intended nor warranted for usage in systems or equipment, any malfunction or failure of which may cause loss of human life, bodily injury or severe property damage. Such applications are deemed, "Insecure Usage".** 

**Insecure usage includes, but is not limited to: equipment for surgical implementation, atomic energy control instruments, airplane or spaceship instruments, the control or operation of dynamic, brake or safety systems designed for vehicular use, traffic signal instruments, all types of safety devices, and other applications intended to support or sustain life.** 

**All Insecure Usage shall be made at customer's risk, and in the event that third parties lay claims to Nuvoton as a result of customer's Insecure Usage, customer shall indemnify the damages and liabilities thus incurred by Nuvoton.**

Please note that all data and specifications are subject to change without notice.

All the trademarks of products and companies mentioned in this datasheet belong to their respective owners.